# **Набор KittenBot Energy Magic Block 10 в 1 Kittenblock для сборки роботов**

Инструкция по эксплуатации

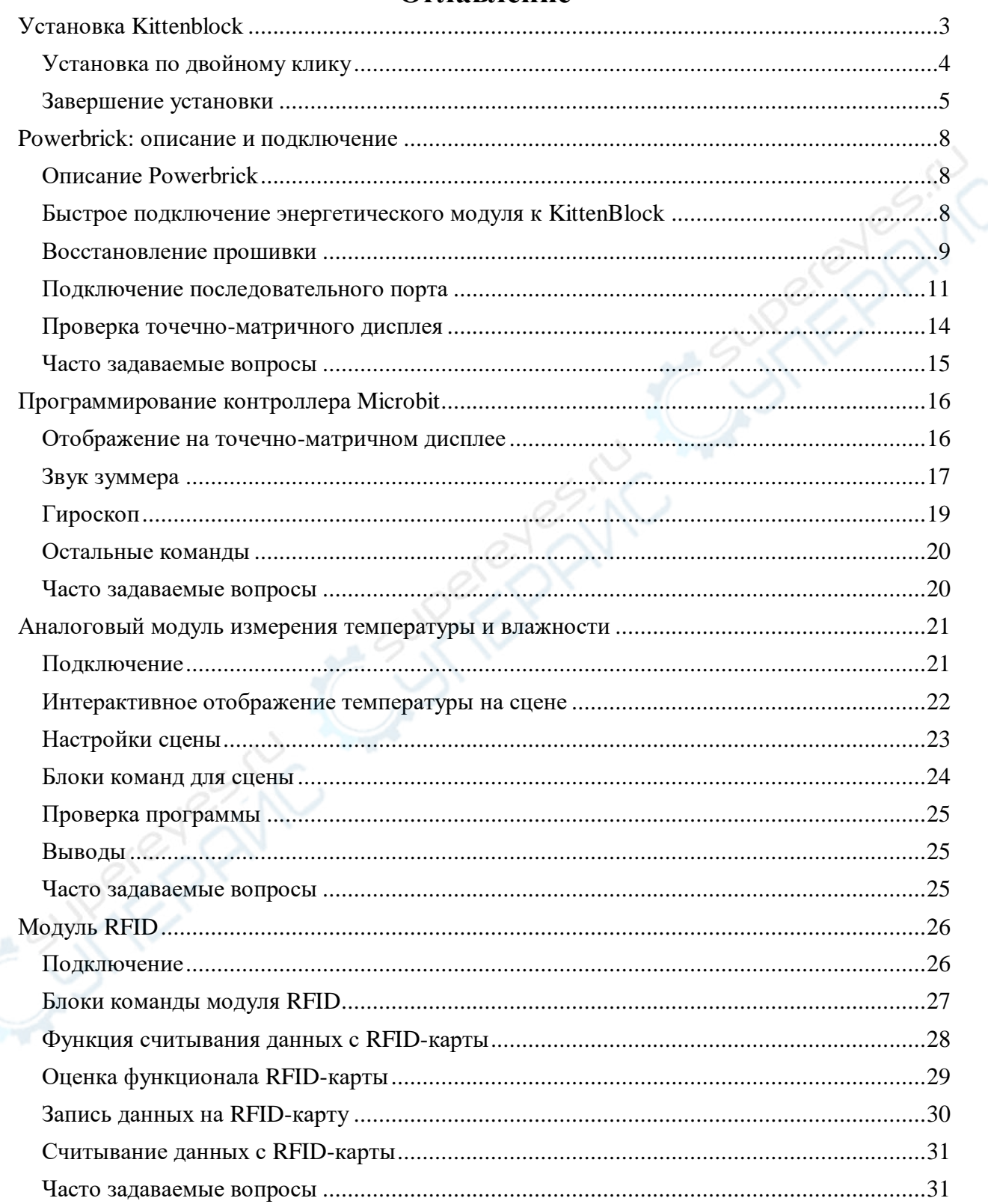

## Оглавление

## **Установка Kittenblock**

<span id="page-2-0"></span>Введите в адресную строку браузера [http://www.kittenbot.cn](http://www.kittenbot.cn/), нажмите иконку «Приложение» (изображение приведено для справки, интерфейс страницы может быть изменен).

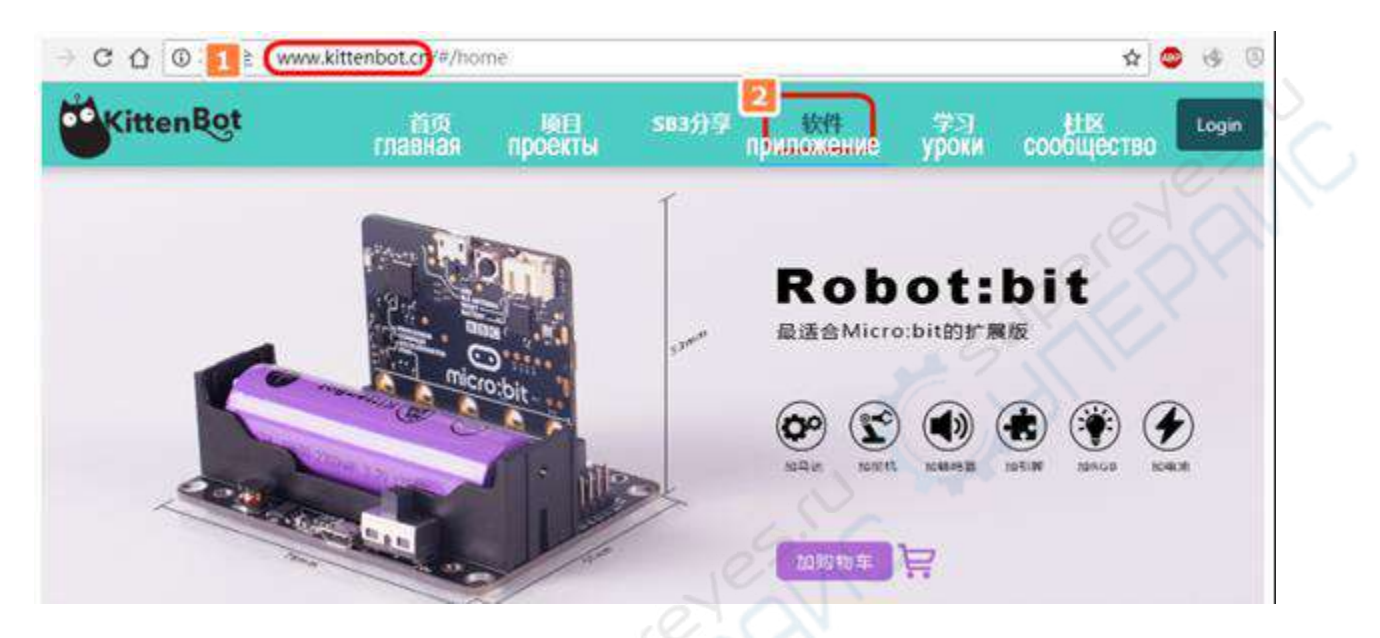

Далее выберите нужную версию приложения Kittenblock. Обычно версии расположены по убыванию, т.е. самая последняя версия расположена по первой ссылке.

Выберите версию для операционной системы Mac или Windows (приложение не подходит для Windows XP и ПК с устаревшими видеокартами — таковы требования MIT App Invertor, в которых создано приложение Kittenblock).

#### **Адреса для скачивания версии ПО V1.80**

Windows: [http://cdn.kittenbot.cn/win/Kittenblock Setup 1.8.0.exe](http://cdn.kittenbot.cn/win/Kittenblock%20Setup%201.8.0.exe) Mac: [http://cdn.kittenbot.cn/mac/Kittenblock-Setup 1.8.0.dmg](http://cdn.kittenbot.cn/mac/Kittenblock-Setup%201.8.0.dmg)

**Адреса для скачивания версии ПО V1.7 – <https://disk.yandex.ru/d/rnvBzb433BnTjg>**

Историю обновлений и информацию о релизах можно найти на нашем форуме. Спасибо, что пользуетесь нашей продукцией!

<http://kittenbot.cn/bbs/forum.php?mod=viewthread&tid=115>

#### **Что нового в версии V1.80**

 Стабильная работа плагина TensorFlow. После импорта плагина TensorFlow, нажмите «~» для запуска консоль.

 Локализация плагина расширений для удобного подключения дополнительных устройств и плагинов.

 Реконструкция онлайн-прошивки Mycropython, также добавлена поддержка Bluetooth-модулей, возможность использования сторонних скриптов и т.д.

### <span id="page-3-0"></span>**Установка по двойному клику**

Дважды кликните по иконке скачанного файла, чтобы начать установку.

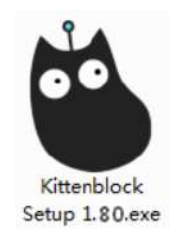

Во время установки может появиться уведомление антивируса об установке опасного приложения. Не беспокойтесь и разрешите установку приложения.

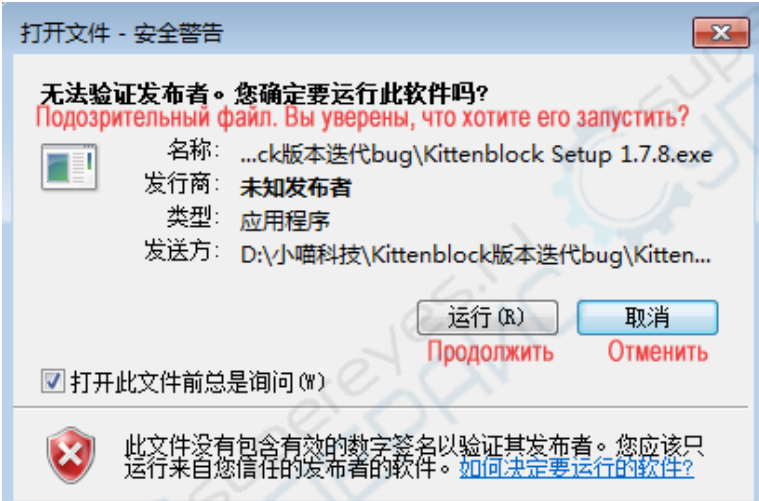

Выберите путь для установки по умолчанию. Название установочной папки должно быть написано латиницей, иначе могут возникнуть проблемы с корректной работой приложения.

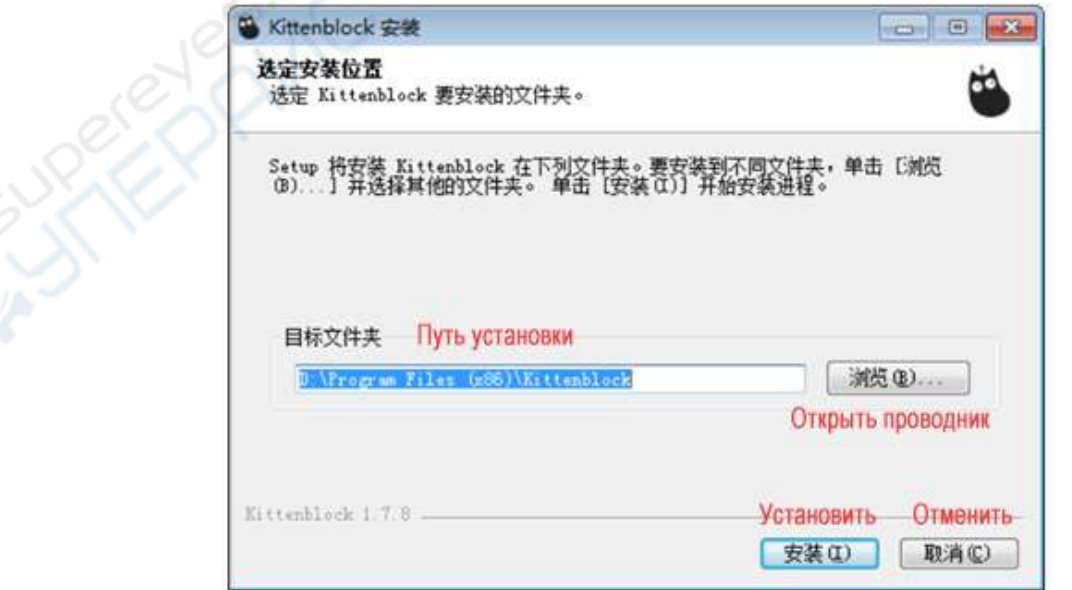

## <span id="page-4-0"></span>**Завершение установки**

Откройте приложение.

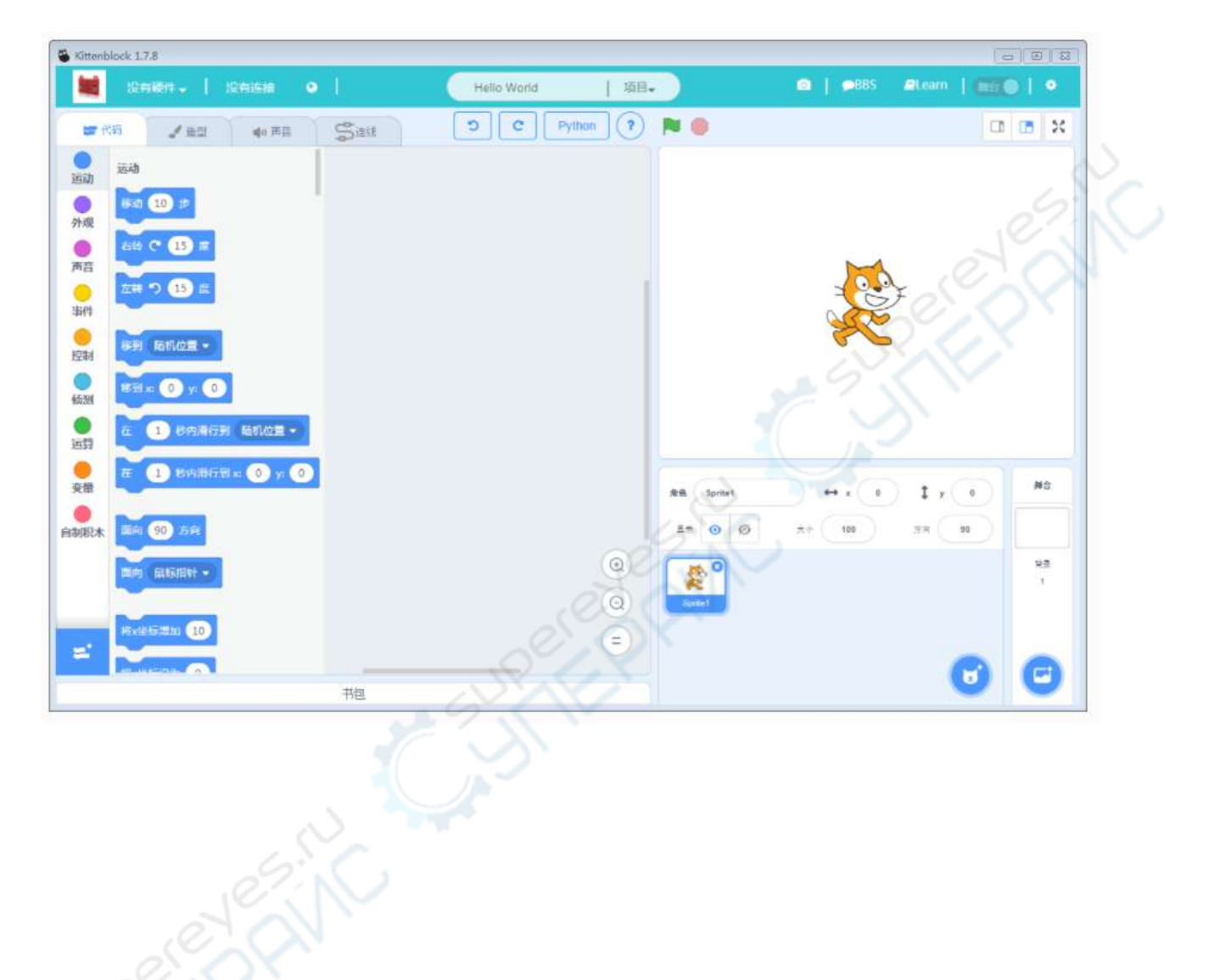

#### **Что делать, если при открытии приложения по двойному щелчку возникает белый экран? А синий экран?**

Такая проблема иногда возникает из-за отсутствия прав администратора. Чтобы решить проблему, кликните правой клавишей мыши по иконке приложения. Далее поставьте галочки во вкладке «Совместимость», как указано ниже.

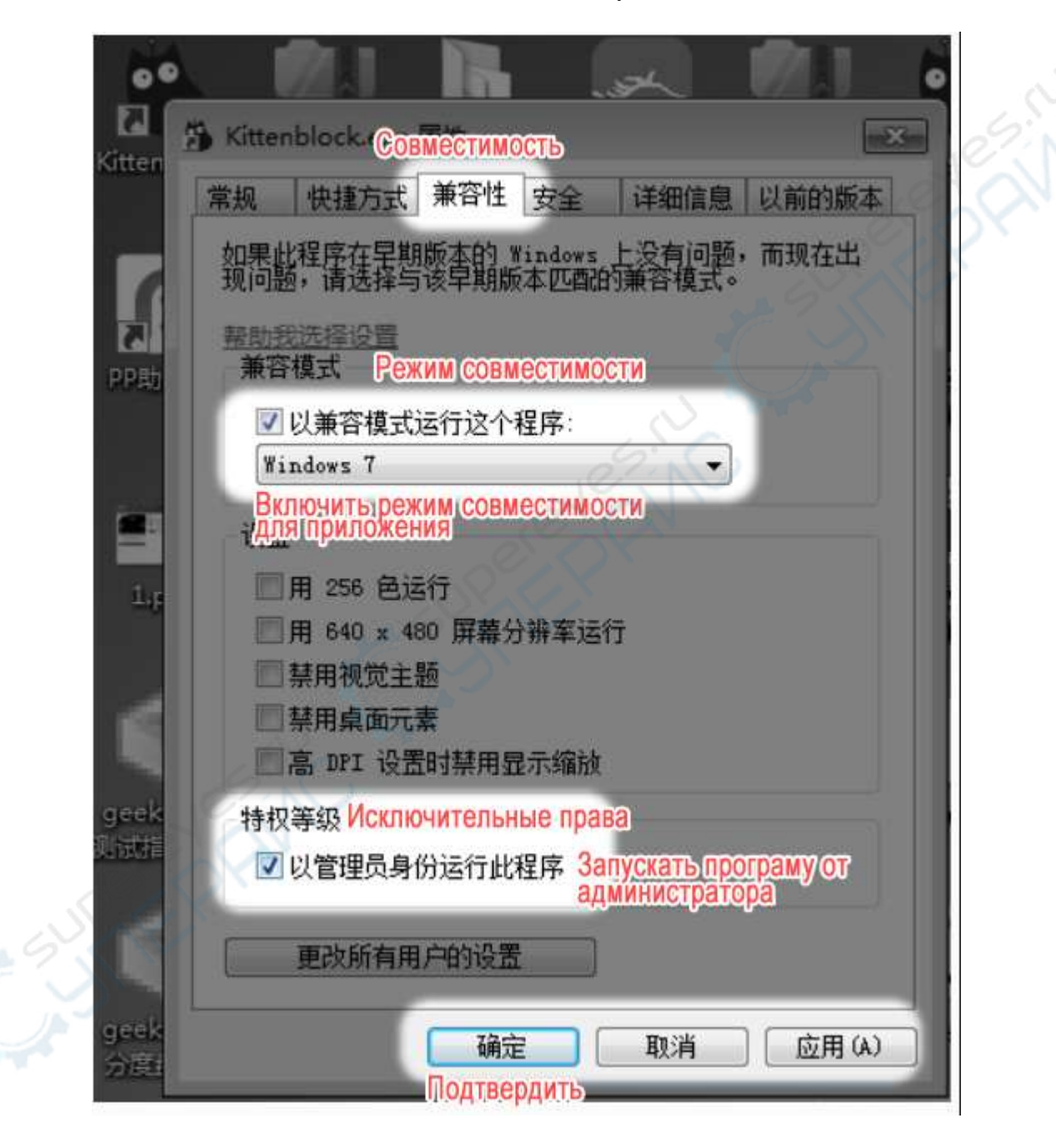

Чаще всего это помогает решить проблему. В противном случае обратитесь за помощью в QQ-чат KittenBlock.

#### **После установки приложения требуется установить драйвера.**

Нажмите на шестеренку в верхнем праву углу приложения, появится всплывающее окошко. Здесь Microbit Com — драйвер последовательных портов от Microbit; CH340 драйвер управления тележкой Kittenbot; MiniLFR — драйвер последовательных портов малой тележки.

Пользователям Windows понадобится установить только два драйвера.

Пользователи MacIOS устанавливают только CH340 драйвер.

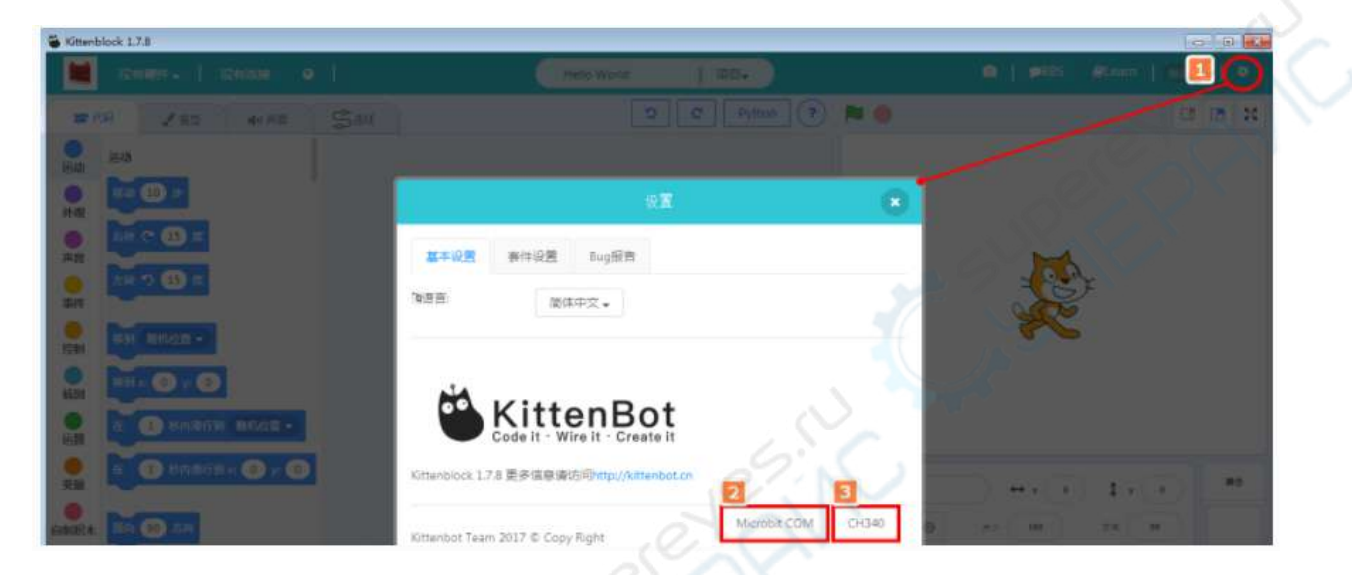

Чаще всего загрузка начинается по двойному щелчку. Если загрузка не началась, возможно ваш компьютер запрещает доступ программе в интернет и ограничивает его работу.

Решение: откройте папку, куда установлено приложение. На скриншоте приложение установлено на диск D, так что следуем по пути D:\Program Files (x86)\Kittenblock\drivers. Дважды кликните по нужному установочному файлу драйвера.

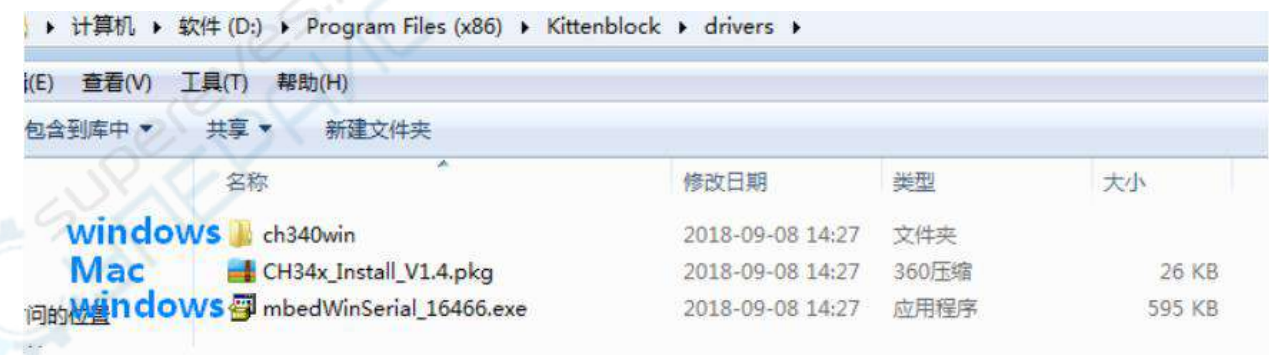

При возникновении проблем, вы в любое время можете обратиться в QQ-чат KittenBlock.

## <span id="page-7-0"></span>**Powerbrick: описание и подключение**

## **Описание Powerbrick**

<span id="page-7-1"></span>Энергетический модуль Powerbrick — разработка компании Shenzhen KittenLab Technology с электронными компонентами от BBC Microbit (Великобритания).

В комплекте для обучения программированию детей и подростков сочетаются технологичные электронные элементы и строительные блоки. Для управления выбран контроллер Microbit, популярный для визуального программирования среди учеников младшей и средней школы, а продвинутые Lego-элементы представляют собой удобный и сразу готовый к работе материал.

<span id="page-7-2"></span>Подробную информацию об энергетическом модуле Powerbrick можно найти по ссылке: [http://learn.kittenbot.cn/zh\\_CN/latest/powerbrick/Powerbrick01.html.](http://learn.kittenbot.cn/zh_CN/latest/powerbrick/Powerbrick01.html)

#### **Быстрое подключение энергетического модуля к KittenBlock**

Подключите Armourbit к ПК.

Затем подключите Microbit к аккумулятору, как показано на фото (аккумулятор требуется для нормальной бесперебойной работы в большинстве случаев, поэтому лучше его подключить).

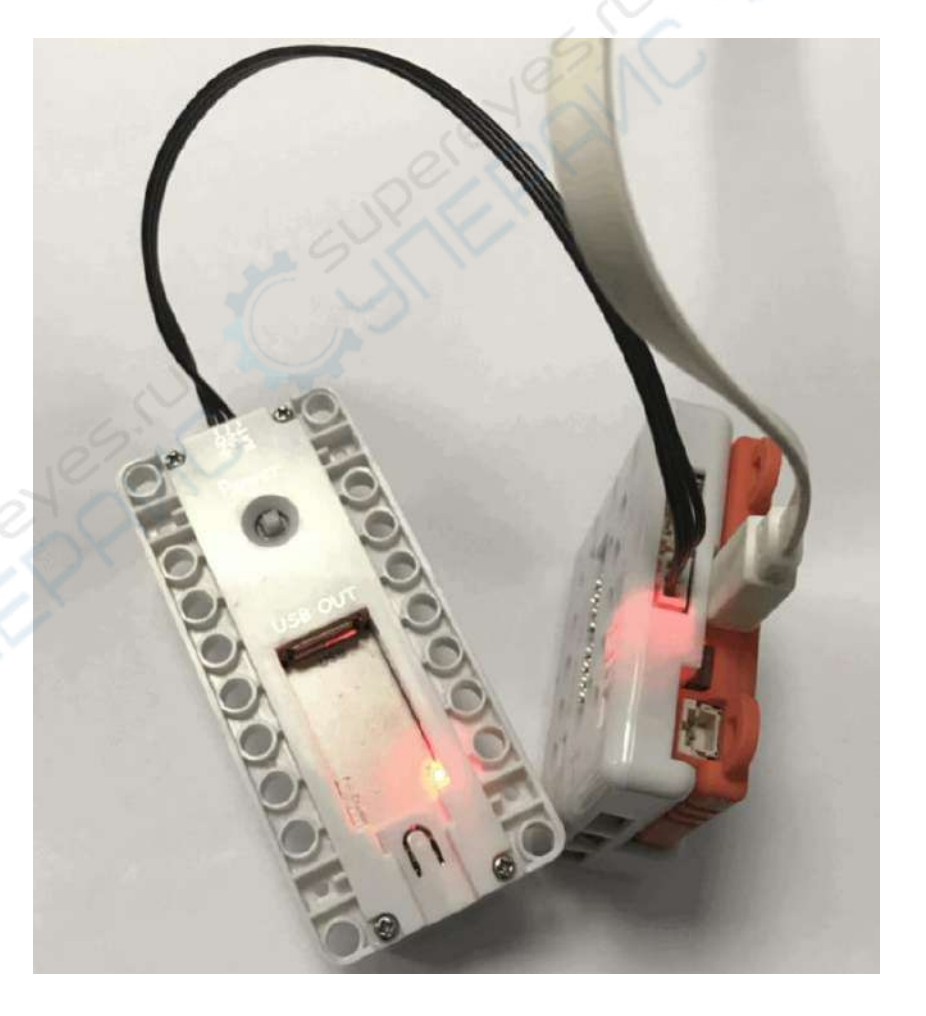

#### **Выбор подключенного устройства в приложении**

На скриншоте ниже serial обозначает подключение через порт передачи данных, ble — подключение через Bluetooth. Для выбора ble требуется устройство с Bluetoothмодулем.

Выберите serial.

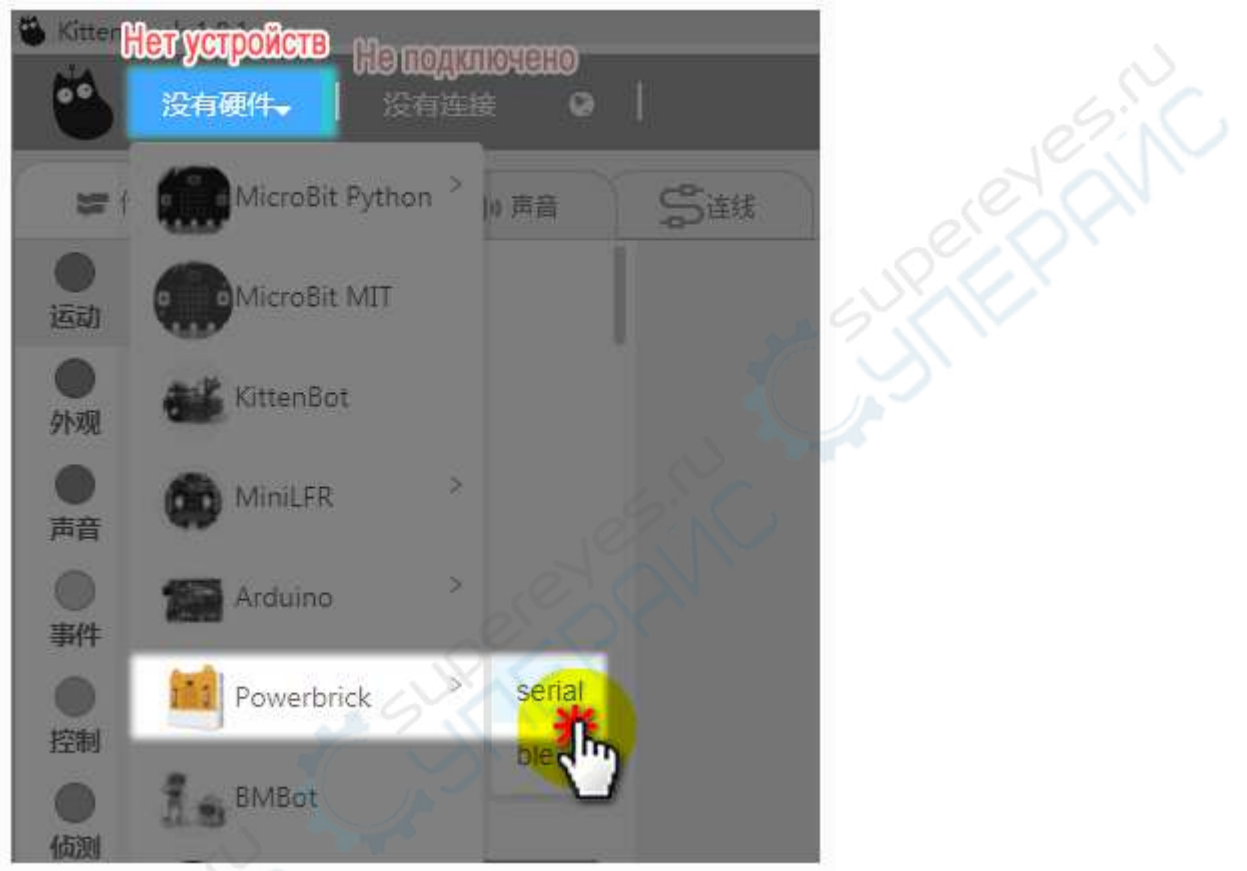

## <span id="page-8-0"></span>**Восстановление прошивки**

Нажмите на иконку, как показано ниже, чтобы загрузить прошивку.

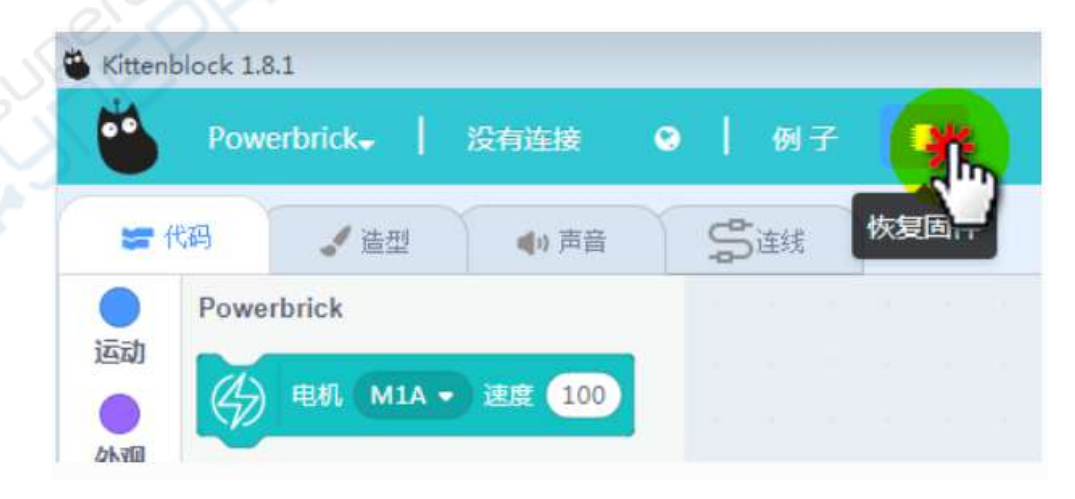

Дождитесь завершения загрузки на контроллер.

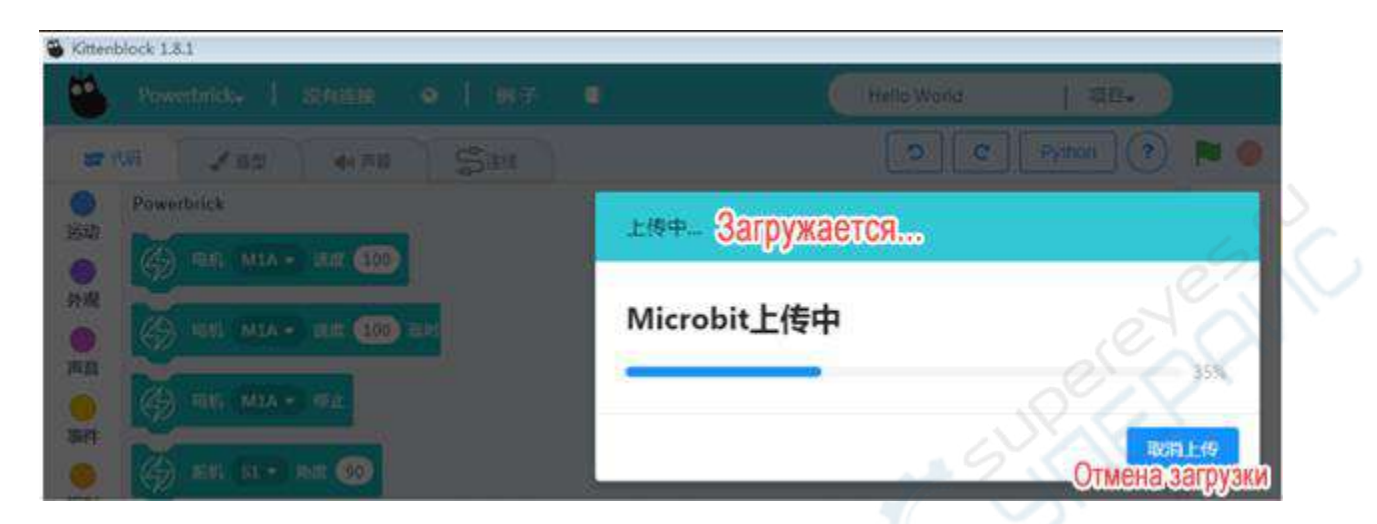

После удачной загрузки прошивки на точечно-матричном дисплее Microbot высветится ряд латинских знаков. Знаки могут отличаться в зависимости от версии контроллера и приложения.

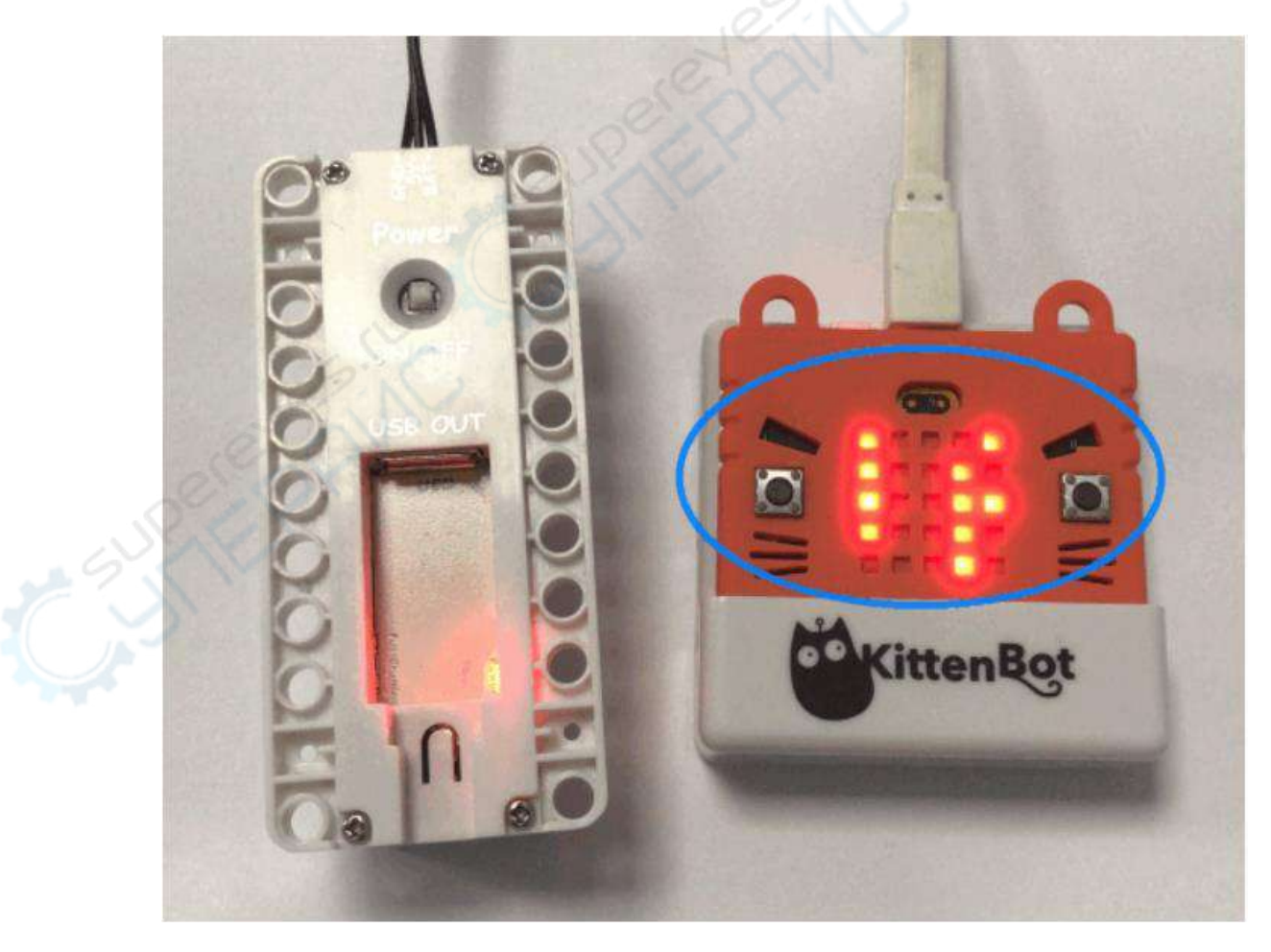

## <span id="page-10-0"></span>**Подключение последовательного порта**

Следуйте указаниям ниже:

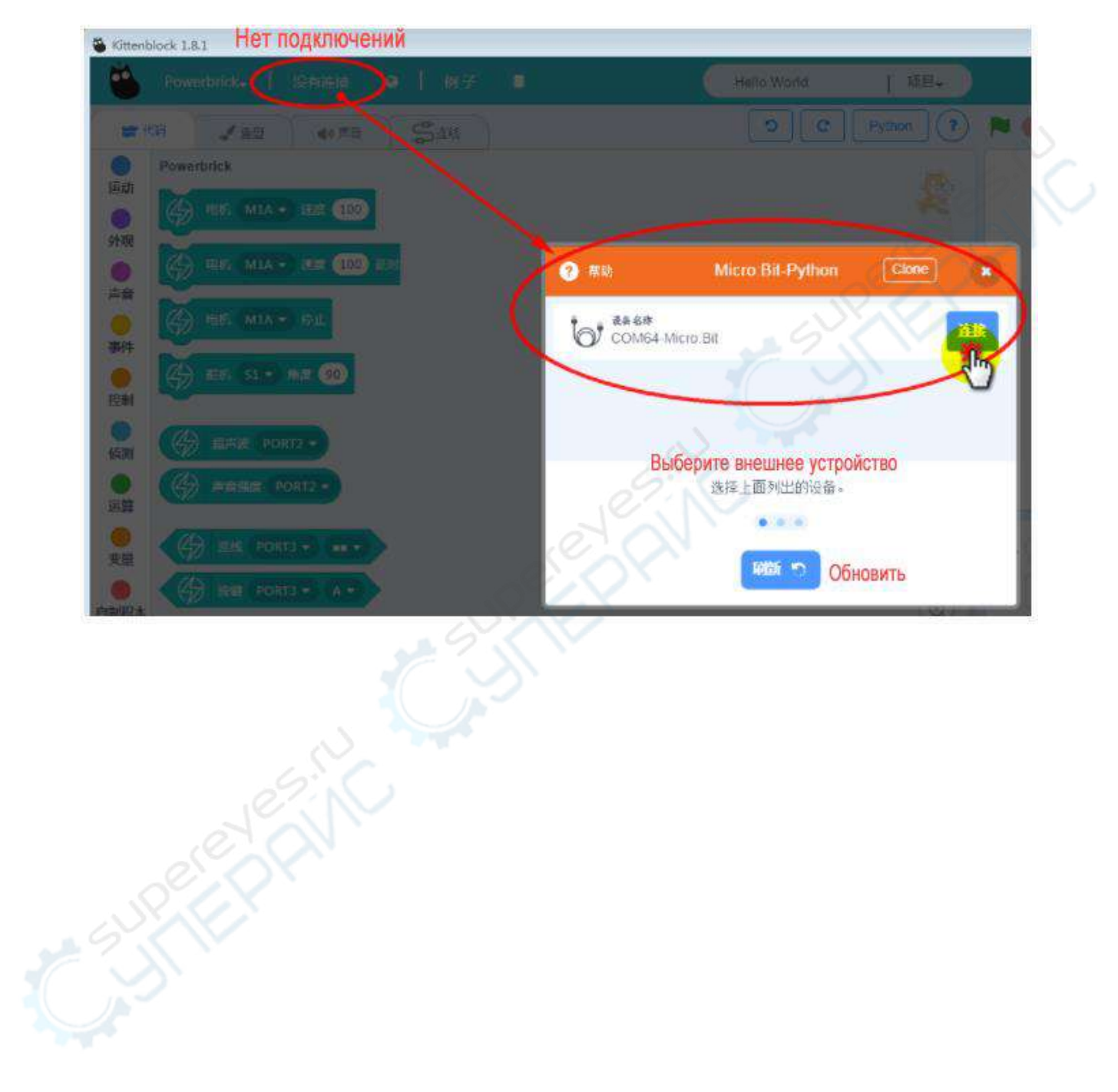

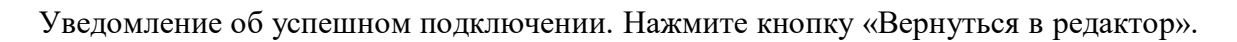

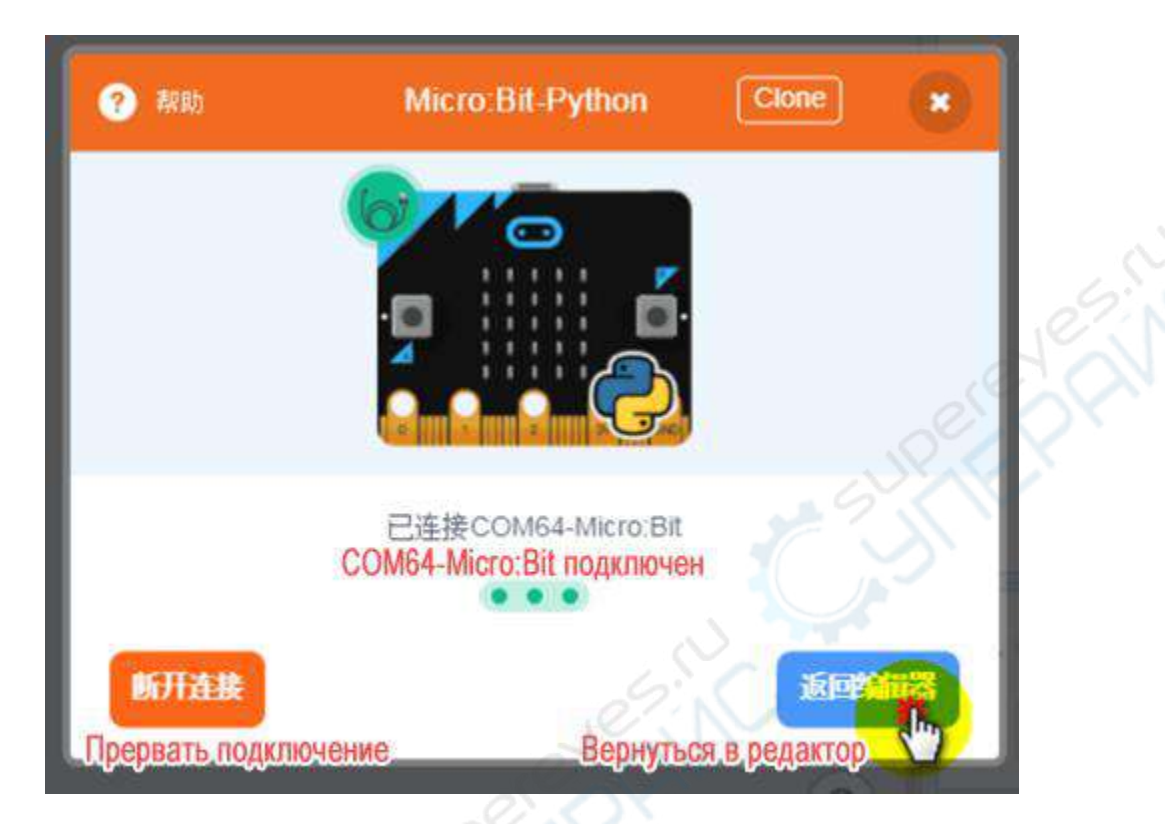

Статус о подключении отображается на панели сверху:

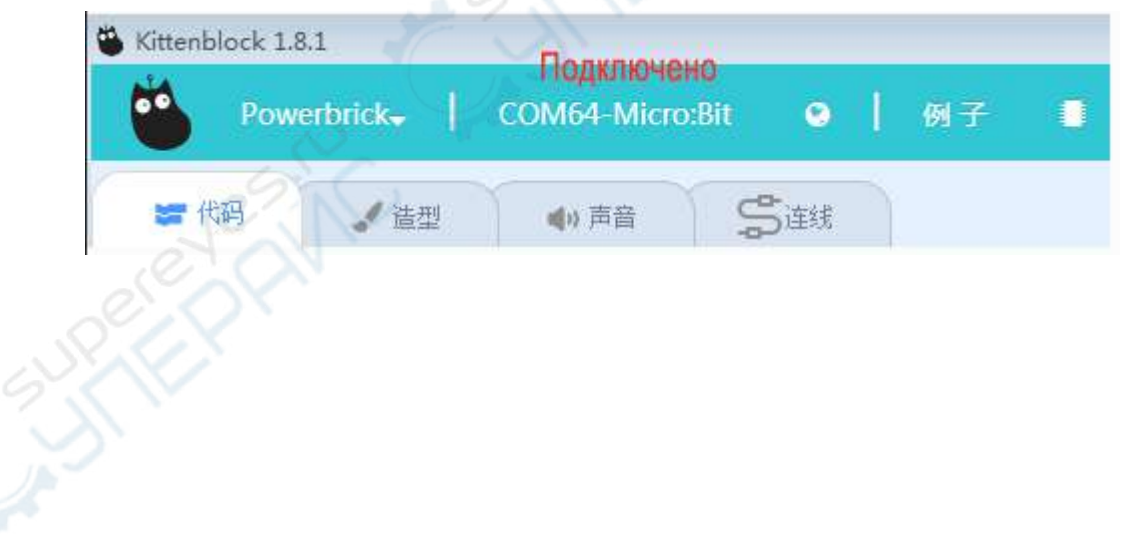

После успешного подключения последовательного порта на точечно-матричном дисплее Microbit появится символ «сердечко».

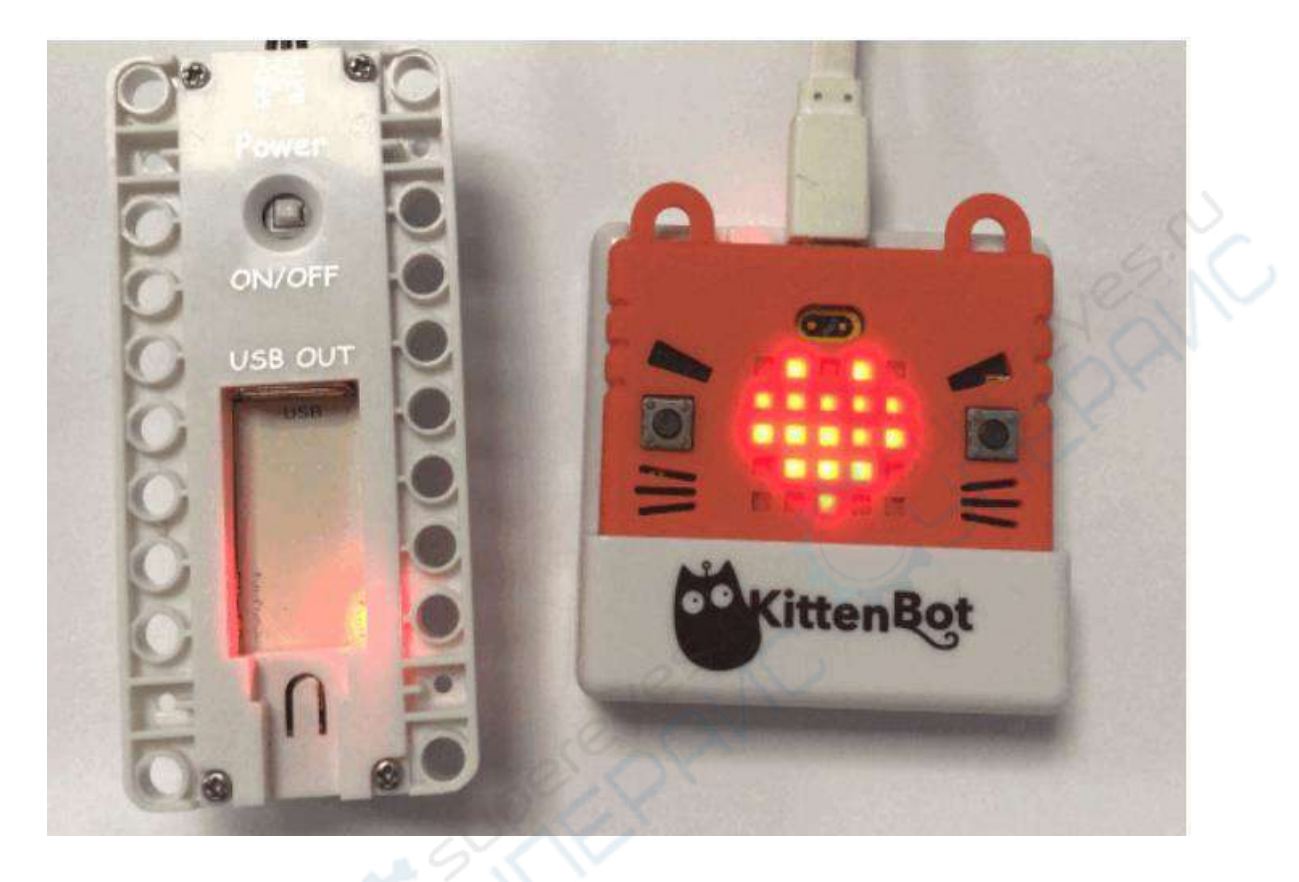

### **Проверка точечно-матричного дисплея**

<span id="page-13-0"></span>Как можно проверить, что последовательный порт действительно подключен? Нажмите на один из блоков команд для вывода изображений на точечно-матричный дисплей Microbit и проследите, как отреагирует контроллер.

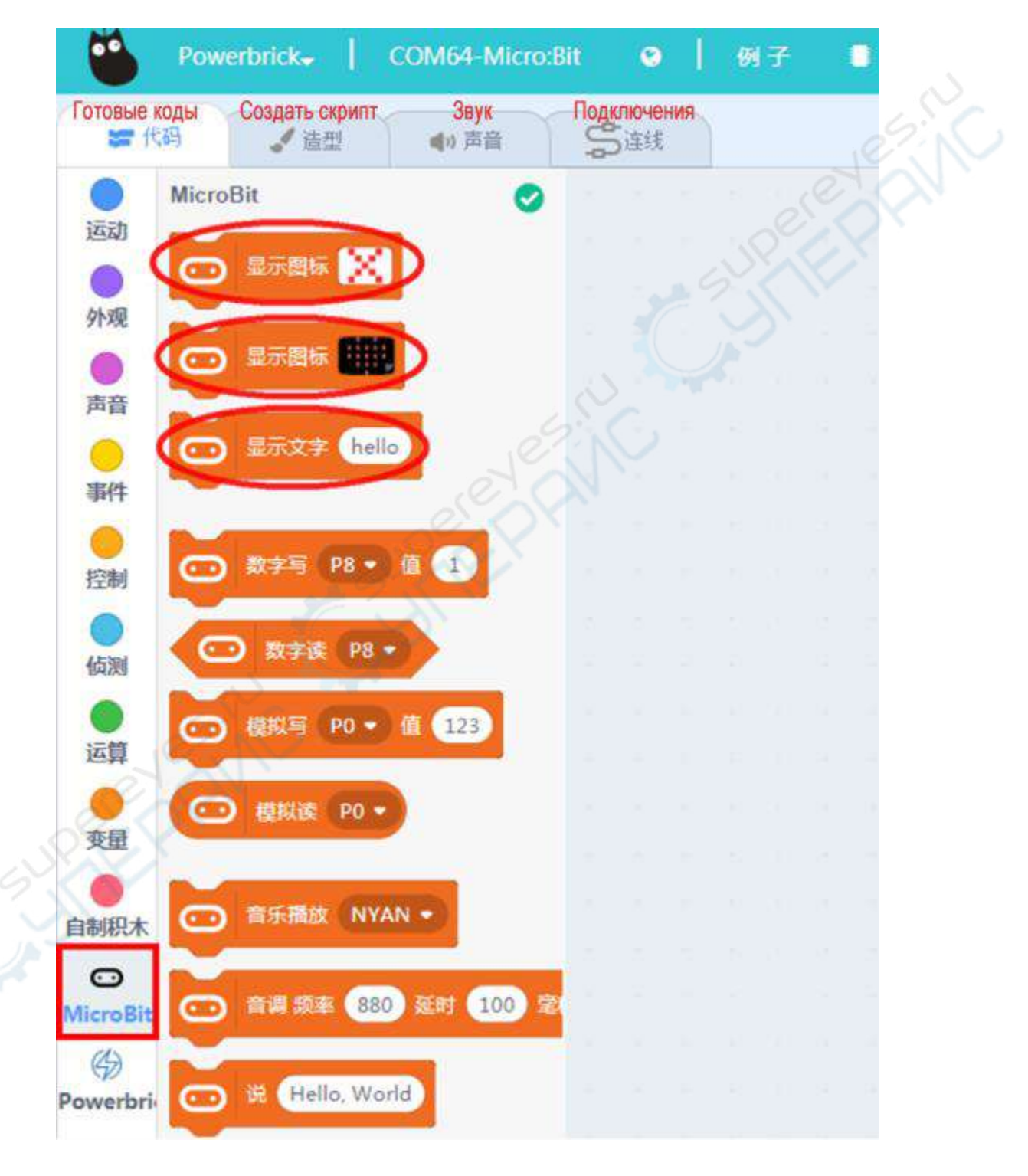

Если щелкнуть на первую команду из списка, на точечно-матричном дисплее должно появиться следующее изображение:

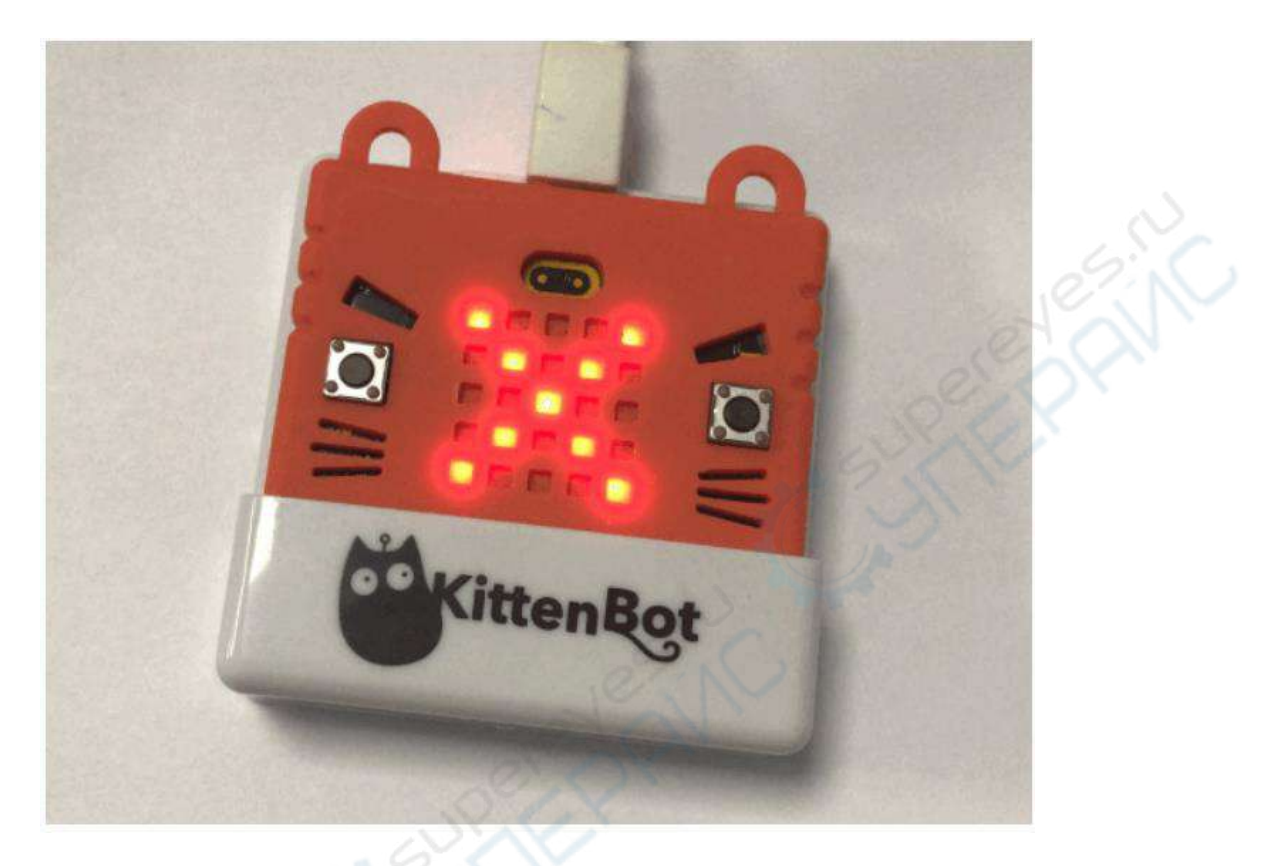

<span id="page-14-0"></span>Это будет своеобразной проверкой, что связь между ПК и контроллером Microbit действительно установлена. Таким образом можно проверить и другие команды.

#### **Часто задаваемые вопросы**

#### **1. Почему я не вижу последовательный порт, к которому нужно подключиться?**

Проверьте, установлен ли драйвер Microbit, он необходим для передачи данных с последовательного порта. Алгоритм установки можно найти в разделе «Установка Kittenblock».

#### **2. Обязательно подключать аккумулятор?**

Хоть мы не использовали аккумулятор в этом разделе, он потребуется дальше, при использовании датчиков и других устройств, в том числе точечно-матричного дисплея, сервоприводов и т.д. Эти модули не могут нормально работать без аккумулятора, поэтому мы рекомендуем всегда подключать аккумулятор, чтобы проблем с питанием не возникало.

#### **3. Восстановление прошивки.**

Если прошивка не была загружена, окно загрузки мелькнуло и свернулось, вероятно, ваша операционная система не имеет нужной программы для обработки pythonприложений. Для решения проблемы установите последнюю версию QQ из поста на форуме, она дополнит все недостающие библиотеки Python автоматически.

## **Программирование контроллера Microbit**

<span id="page-15-0"></span>Программирование энергетического модуля — это программирование контроллера Microbit и подключенных к нему датчиков. При выборе компонента Powerbrick, ряд нужных плагинов Microbit загрузится автоматически. Ниже мы попробуем онлайн-настройку контроллера Microbit.

Допустим, что все шаги из предыдущих разделов успешно пройдены. Теперь мы выполним некоторые характерные для Microbit команды, проверим отображение данных на точечно-матричном дисплее, звук зуммера, считывание данных с гироскопа и т.д.

### **Отображение на точечно-матричном дисплее**

<span id="page-15-1"></span>Можно запрограммировать любой узор для вывода на точечно-матричном дисплее.

Дисплей Microbit 5x5 допускает свободное программирование изображения (метод программирования схож с makecode). После написания скрипта не забудьте нажать на блок команды (оранжевый прямоугольник), чтобы выполнить ее.

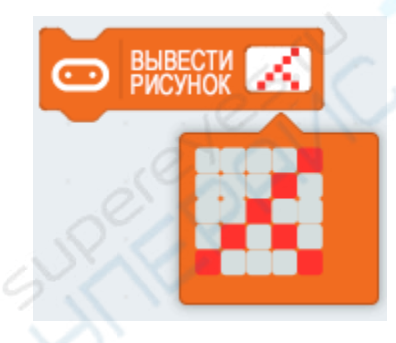

Рисунок на дисплее:

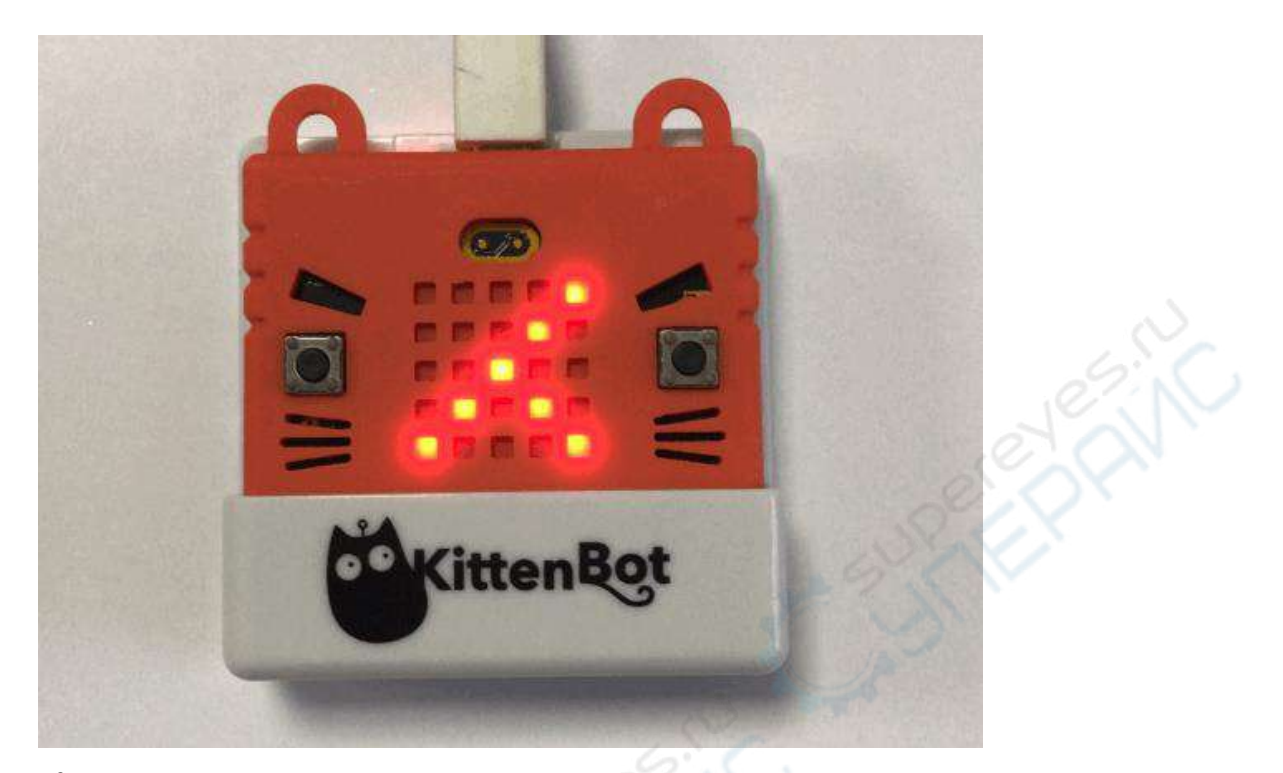

# **Каталог готовых рисунков**

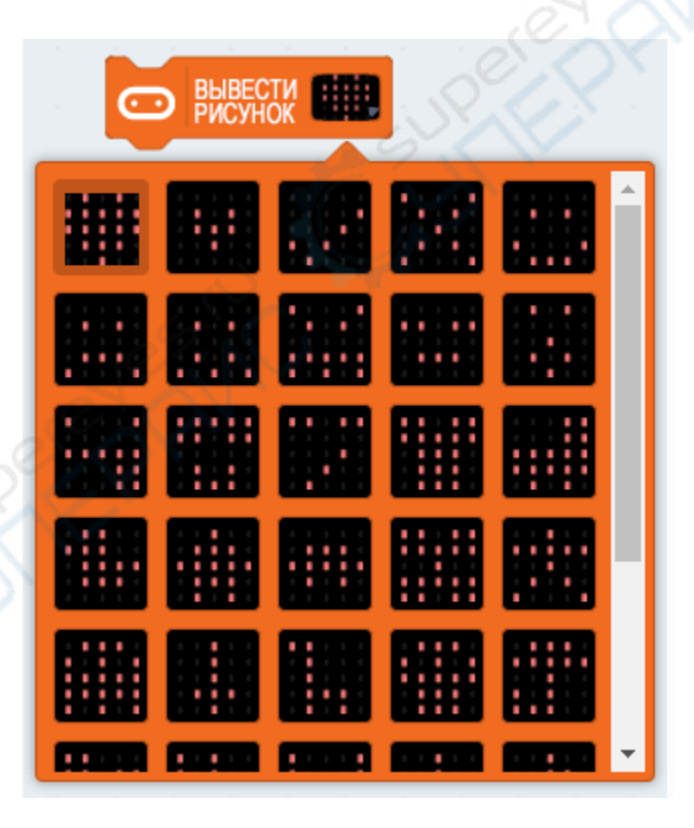

#### **Вывод надписей**  Допускаются только цифры и латинские буквы.

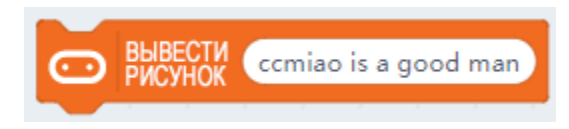

Вывод надписей схож с выводом рисунков на Microbit, отличаются только интерфейсы. Режим онлайн-настройки очень удобен, так как результат действий виден сразу, и не нужно каждый раз загружать скрипт заново.

### <span id="page-17-0"></span>**Звук зуммера**

Нажмите на блок команды, чтобы воспроизвести звук.

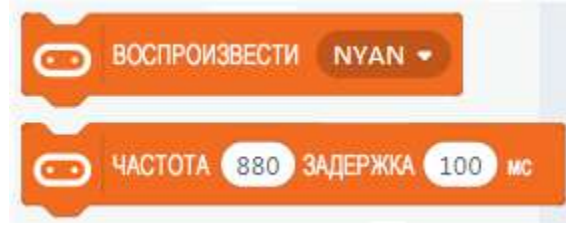

Заметили, что проигрывается звук на английском? Все верно, Kittenblock способен воспроизводить текст на английском, но перед этим следует подключить в порт PO контроллера Microbot колонки или наушники с хорошим звуком (звук зуммера практически не слышен). Также требуется загрузить на контроллер специальный плагин (английский язык не поддерживается прошивкой по умолчанию).

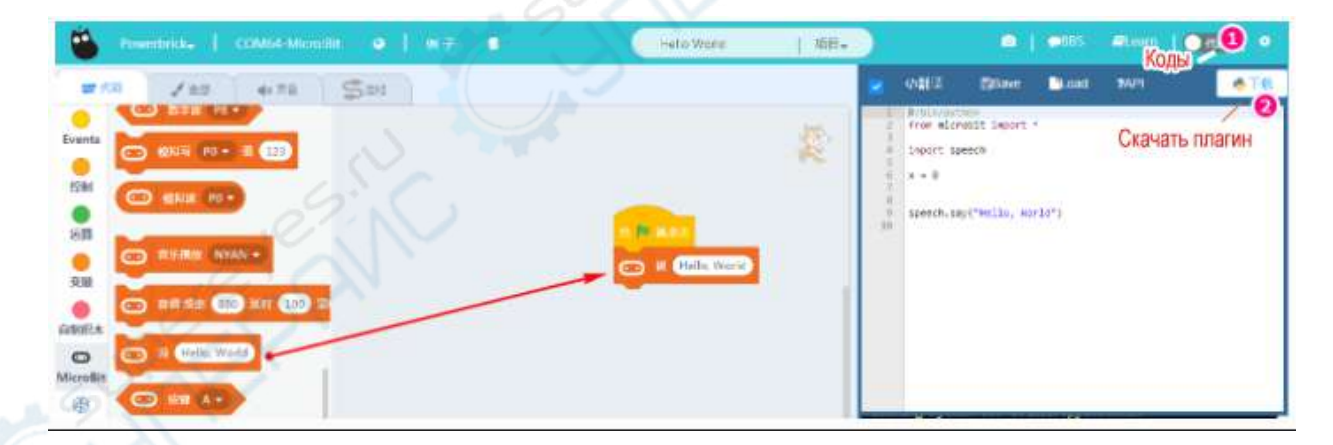

Примечание: если вы хотите вернуться в режим онлайн-настройки после загрузки плагинов, не забудьте сперва восстановить прошивку и заново подключиться к последовательному порту.

### **Гироскоп**

<span id="page-18-0"></span>Нажмите на значок гироскопа, чтобы вернуть значение соответствующей оси гироскопа. Ниже показана программа и значения оси Х гироскопа, задающие движения котика вправо и влево.

Помните, что сервоприводы активны только при зеленом флажке. Зачем же, в таком случае, делить значение на 4? Так как возвращаемые значения гироскопа находятся в диапазоне от -1000 до 1000, при делении на 4 Котик будет двигаться по оси Х в диапазоне от -255 до 255, и мы сможем контролировать его перемещение по сцене.

Попробуйте покрутить Armourbit влево-вправо и следите за перемещением Котика по сцене.

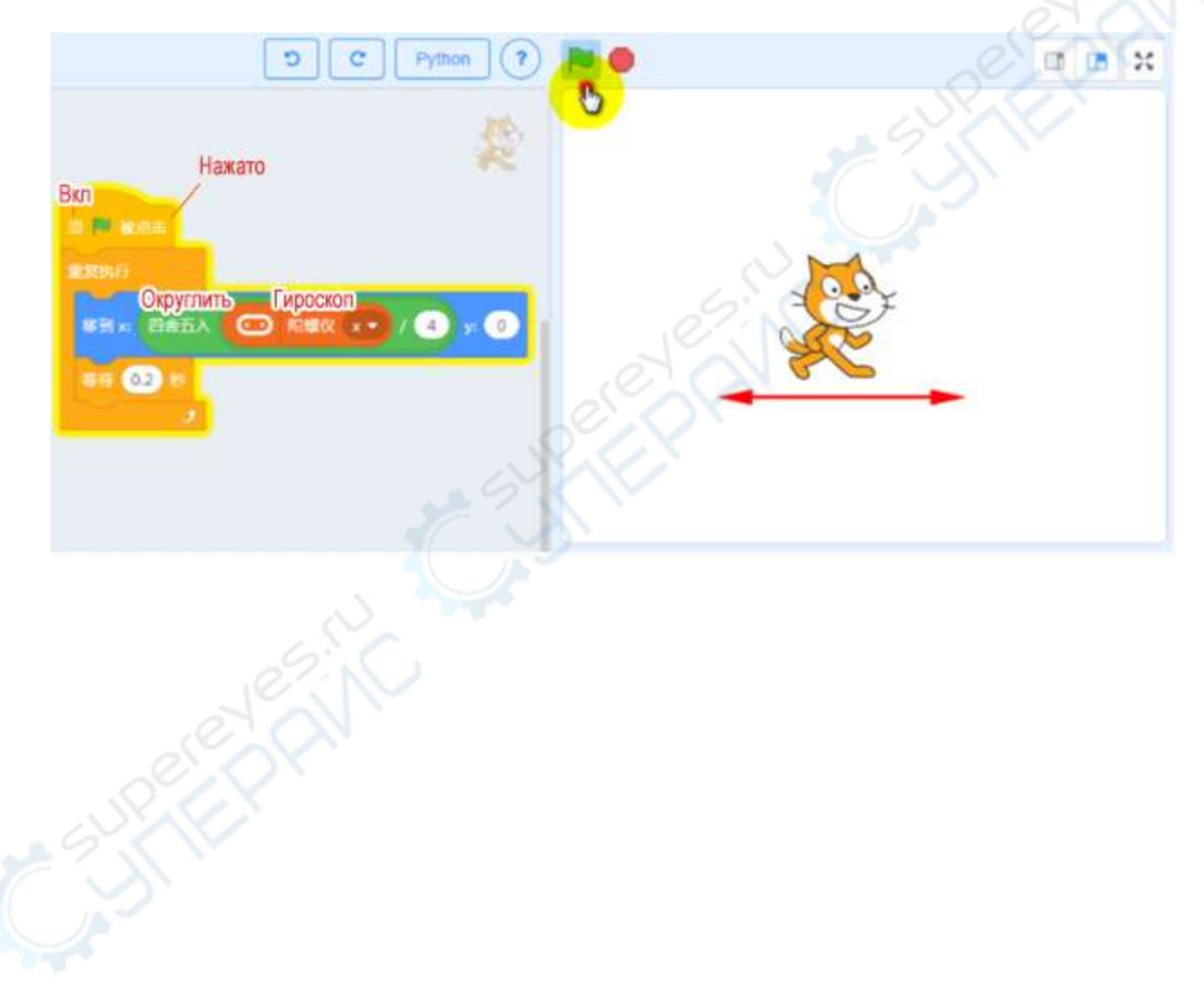

#### **Остальные команды**

<span id="page-19-0"></span>Эти кнопки и действия (задающие состояние гироскопов контроллера Microbit) также пригодятся для работы со сценой.

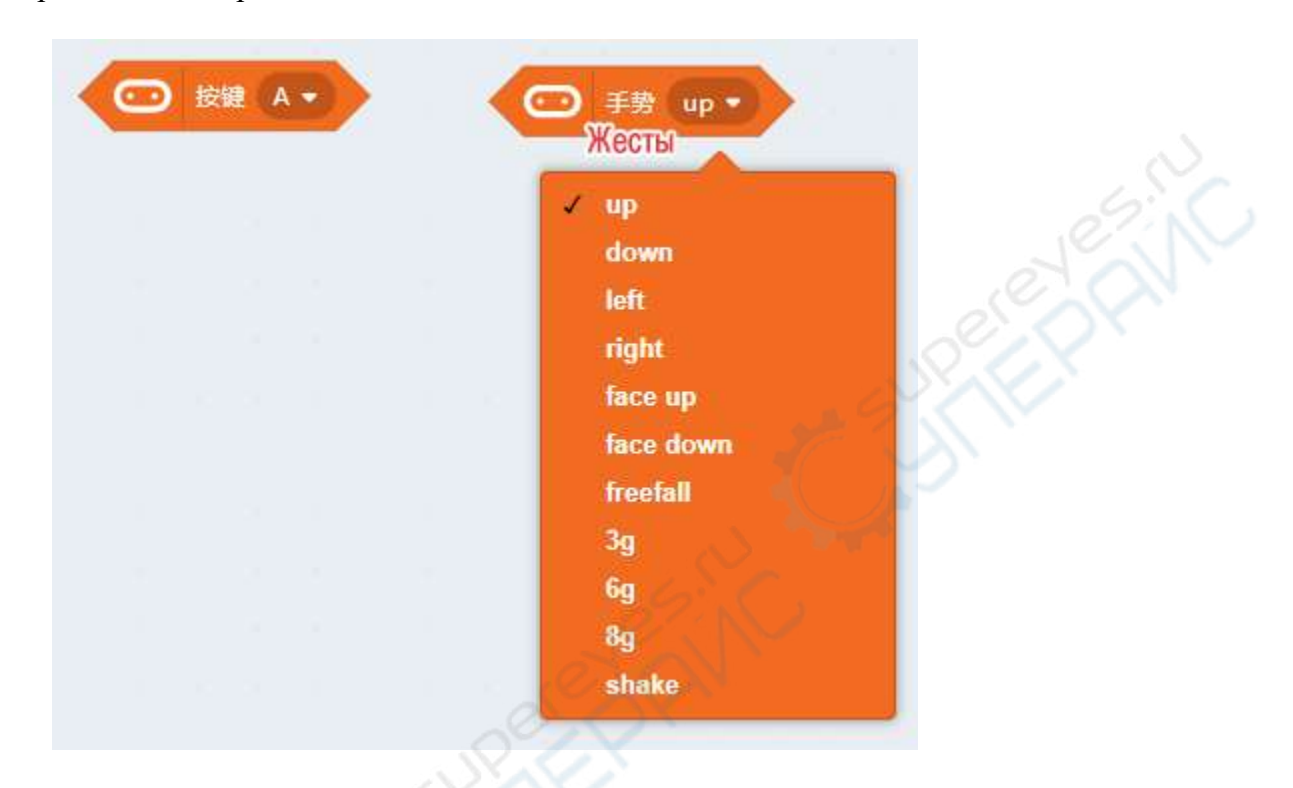

#### **Часто задаваемые вопросы**

#### **1. Почему ничего не происходит, когда я нажимаю на блок команды?**

<span id="page-19-1"></span>Проверьте, корректно ли выполнены шаги из предыдущих разделов, восстановлена ли прошивка после загрузки скриптов, подключен ли последовательный порт.

#### **2. Я хочу выполнить команды из makecode, получится ли загрузить такой скрипт на контроллер Microbit?**

Microbit поддерживает загрузку скриптов в онлайн- и оффлайн-режимах: просто сохраните скрипт на контроллер, и он будет доступен даже при отключении от ПК. Однако энергетический модуль поддерживает только онлайн-подключение (разработчики усердно работают над тем, чтобы исправить эту ситуацию), поэтому Microbit пока что поддерживает только стандартные блоки команд для оффлайн-загрузки.

#### **3. Для чего нужно восстанавливать прошивку?**

Для настройки в онлайн-режиме необходимо сперва восстановить прошивку. По сути, прошивка обеспечивает онлайн-подключение, поэтому, при оффлайн-загрузке скриптов makecode или скриптов из Kittenblock на контроллер, прошитая программа будет перезаписана. Если вы захотите вернуться к онлайн-настройке, необходимо сперва восстановить вшитую программу и заново подключить последовательный порт.

## <span id="page-20-0"></span>**Аналоговый модуль измерения температуры и влажности**

В этом разделе мы приступаем к изучению датчиков, расположенных на энергетическом модуле Powerbrick.

#### <span id="page-20-1"></span>**Подключение**

1. Аналоговый модуль измерения температуры и влажности -> главный контроллер, Port 2.

2. Аккумулятор -> главный контроллер, разъем питания (в обычных ситуациях аккумулятор подключается для питания главного контроллера).

Схема подключена показана на фото ниже.

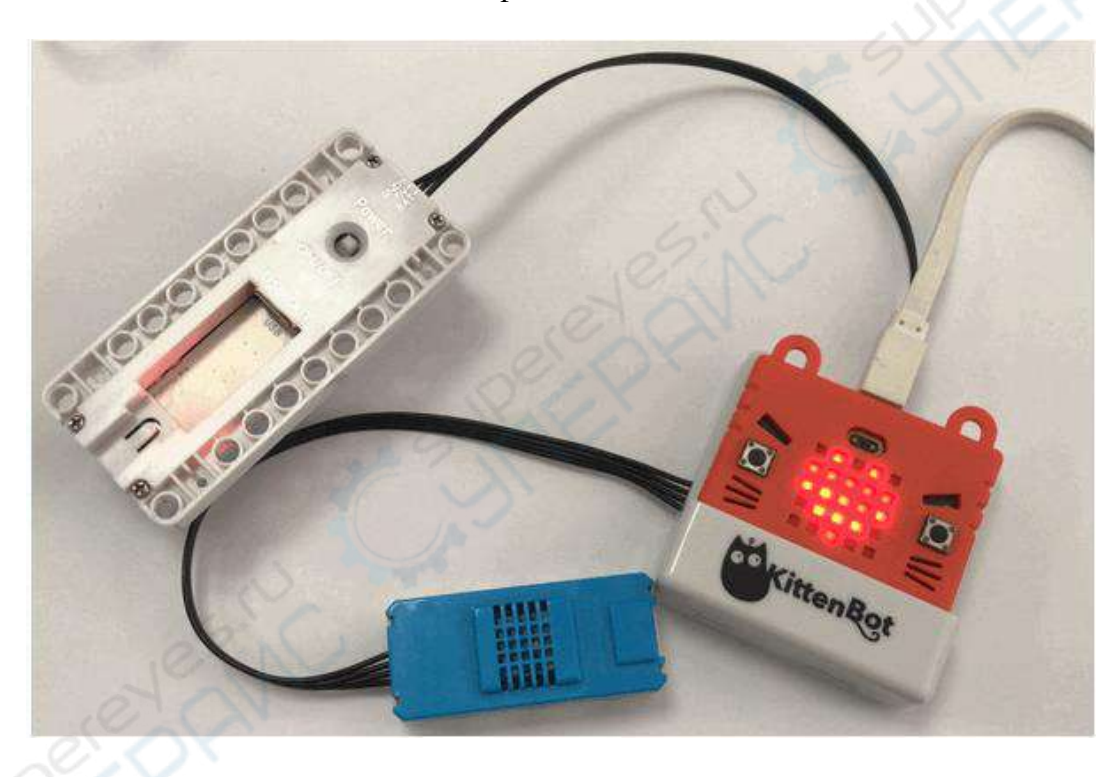

**Восстановление прошивки и подключение к последовательному порту** Если забыли, как восстанавливать прошивку, обратитесь к предыдущим разделам.

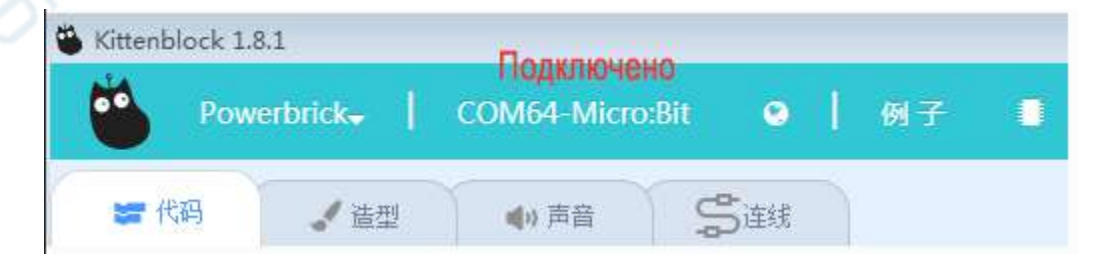

#### **Команды измерения температуры и влажности**

Нажмите на кнопку команды, чтобы вернуть значение температуры и влажности.

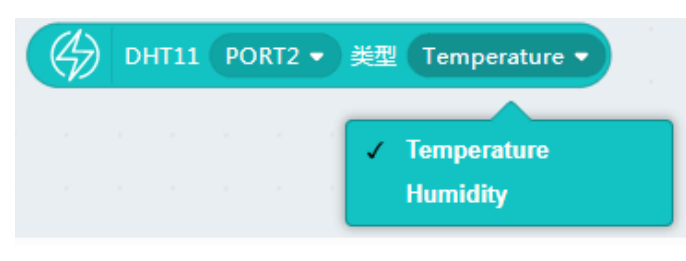

## <span id="page-21-0"></span>**Интерактивное отображение температуры на сцене**

**Нормальная температура окружающей среды**

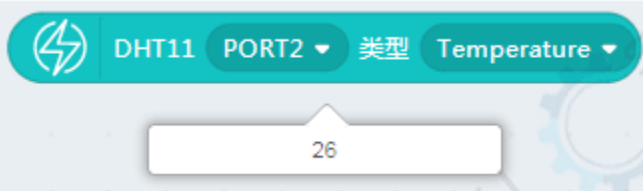

Из блока команды мы узнаем, что температура окружающей среды 26 °С. Установим пороговое значение температуры 27 °С для переключения фона сцены. Когда температура превысит 27 °С, на фоне сцены появится летнее оформление, а если температура будет ниже, на фоне останется зимняя картина.

## <span id="page-22-0"></span>**Настройки сцены**

Зимняя картинка на заднем фоне сцене.

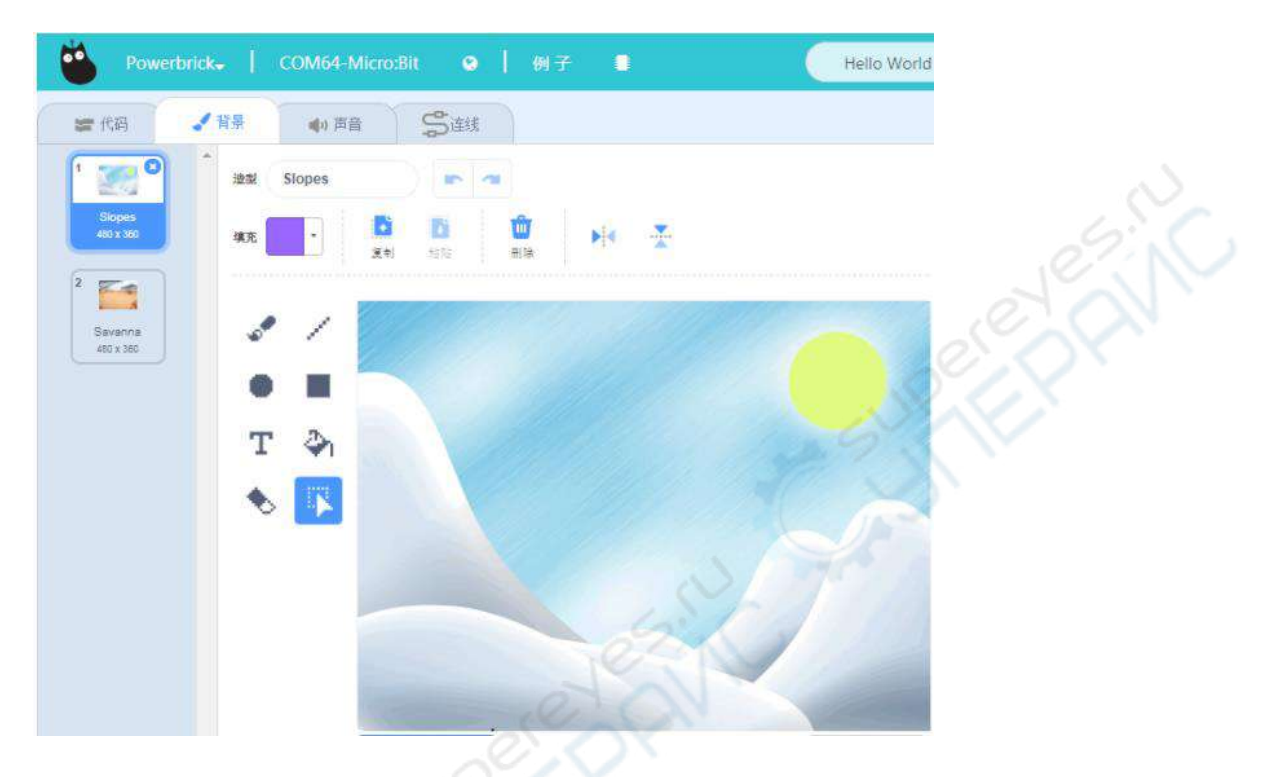

Летняя картинка на заднем фоне сцены:

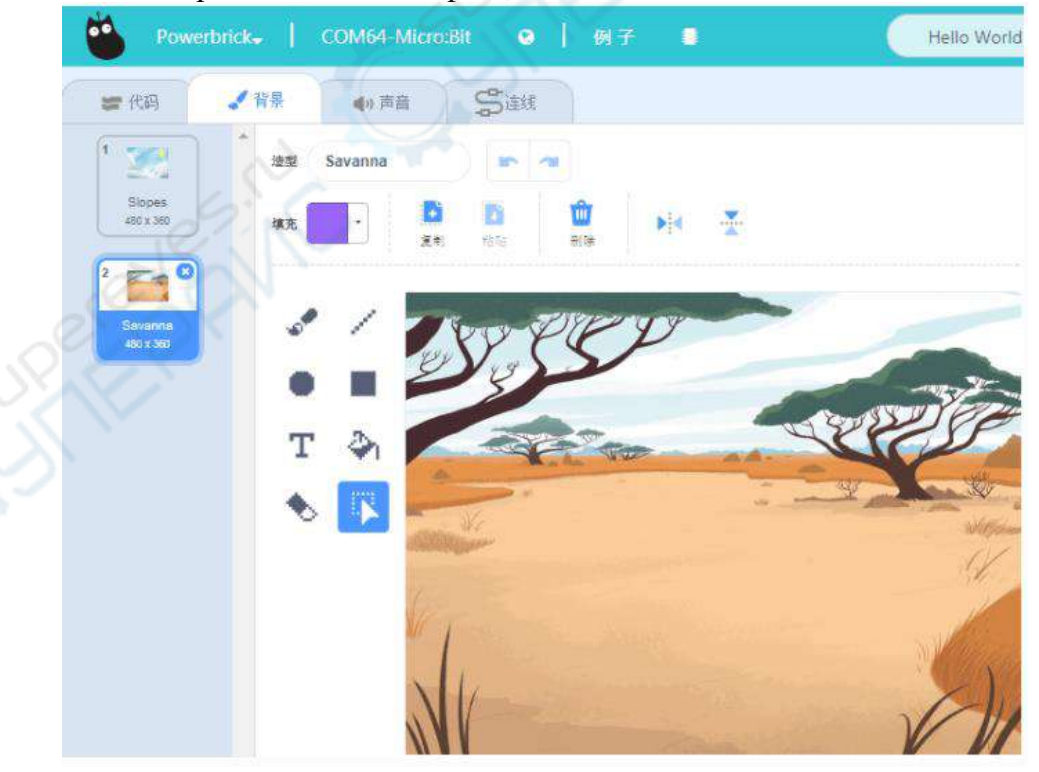

### **Блоки команд для сцены**

<span id="page-23-0"></span>Чтобы переключиться на программно-логическое редактирование сцены, нужно сперва переключиться на саму сцену.

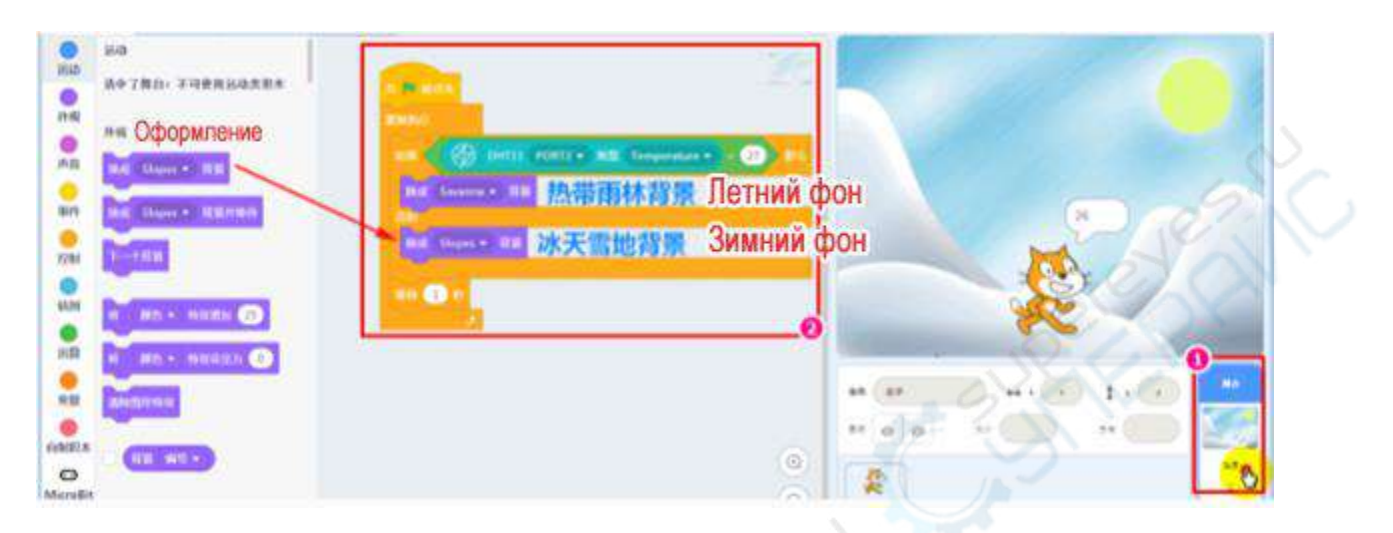

### **Пускай персонаж Котик озвучивает температуру.**

Так мы будем знать температуру напрямую от персонажа со сцены.

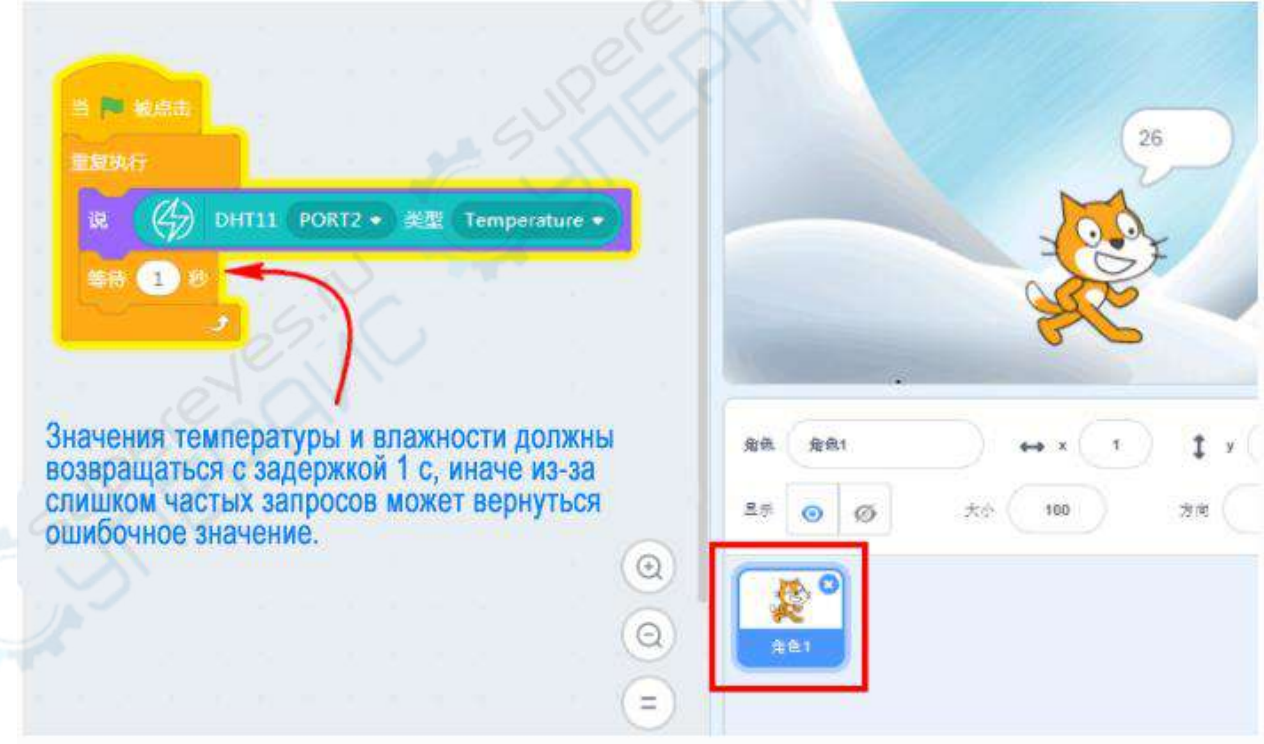

#### **Проверка программы**

<span id="page-24-0"></span>Если мы будем дуть на модуль датчиков температуры и влажности теплым воздухом, то заметим, как температура, озвучиваемая Котиком, станет расти. Как только температура превысит 26 °С, фон сцены сменится на летний.

#### **Выводы**

<span id="page-24-2"></span><span id="page-24-1"></span>В приведенном примере мы используем только температуру для взаимодействия со сценой. Попробуйте проделать то же самое с влажностью по такому же принципу.

#### **Часто задаваемые вопросы**

#### **1. Я нажимаю на блок команды, но ничего не происходит. Почему?**

Убедитесь, что все шаги из предыдущих разделов выполнены верно, что прошивка восстановлена, а последовательный порт подключен.

#### **2. Я хочу выполнить команды из makecode, получится ли загрузить такой скрипт на контроллер Microbit?**

Microbit поддерживает загрузку скриптов в онлайн- и оффлайн-режимах: просто сохраните скрипт на контроллер, и он будет доступен даже при отключении от ПК. Однако энергетический модуль поддерживает только онлайн-подключение (разработчики усердно работают над тем, чтобы исправить эту ситуацию), поэтому Microbit пока что поддерживает только стандартные блоки команд для оффлайн-загрузки.

#### **3. Для чего нужно восстанавливать прошивку?**

Для настройки в онлайн-режиме необходимо сперва восстановить прошивку. По сути, прошивка обеспечивает онлайн-подключение, поэтому, при оффлайн-загрузке скриптов makecode или скриптов из Kittenblock на контроллер, прошитая программа будет перезаписана. Если вы захотите вернуться к онлайн-настройке, необходимо сперва

восстановить вшитую программу и заново подключить последовательный порт.

## **Модуль RFID**

<span id="page-25-0"></span>Модуль RFID — это блок продвинутых датчиков для считывания RFID-карт, специализированный для контроллера Microbit.

Функции данного модуля:

1. Считывание ID-номера RFID-карты (каждая RFID-карта имеет уникальный номер).

2. Запись данных на карту RFID.

3. Считывание данных с карты RFID.

Модуль RFID принадлежит к поколению усовершенствованных модулей связи 12C, поэтому подключается только к интерфейсу 12С Armourbit и **не взаимодействует с другими портами**.

#### **Подключение**

1) Модуль RFID -> Главный контроллер, порт 12С.

<span id="page-25-1"></span>2) Аккумулятор -> главный контроллер, разъем питания (в обычных ситуациях аккумулятор подключается для питания главного контроллера).

Схема подключения (изображение отсутствует).

Если забыли, как восстанавливать прошивку, обратитесь к предыдущим разделам.

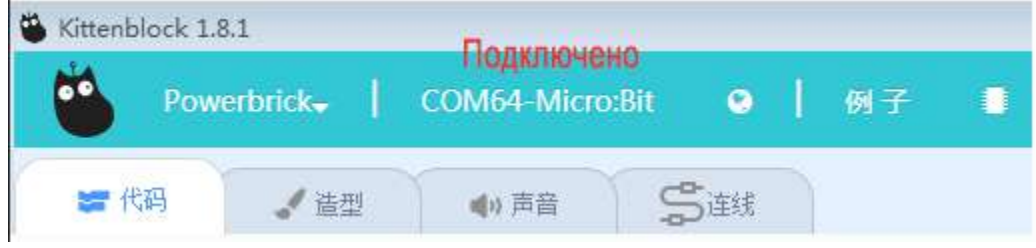

## <span id="page-26-0"></span>**Блоки команды модуля RFID**

AL 19

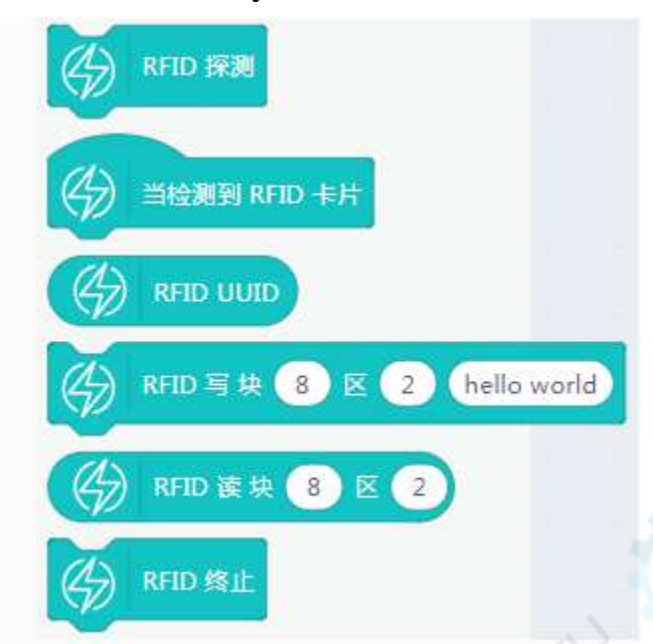

 $\infty$ 

### **Функция считывания данных с RFID-карты**

<span id="page-27-0"></span>При извлечении RFID-карты сперва дождитесь, когда погаснет LED-индикатор на модуле RFID, иначе может возникнуть ошибка записи или чтения данных с карты.

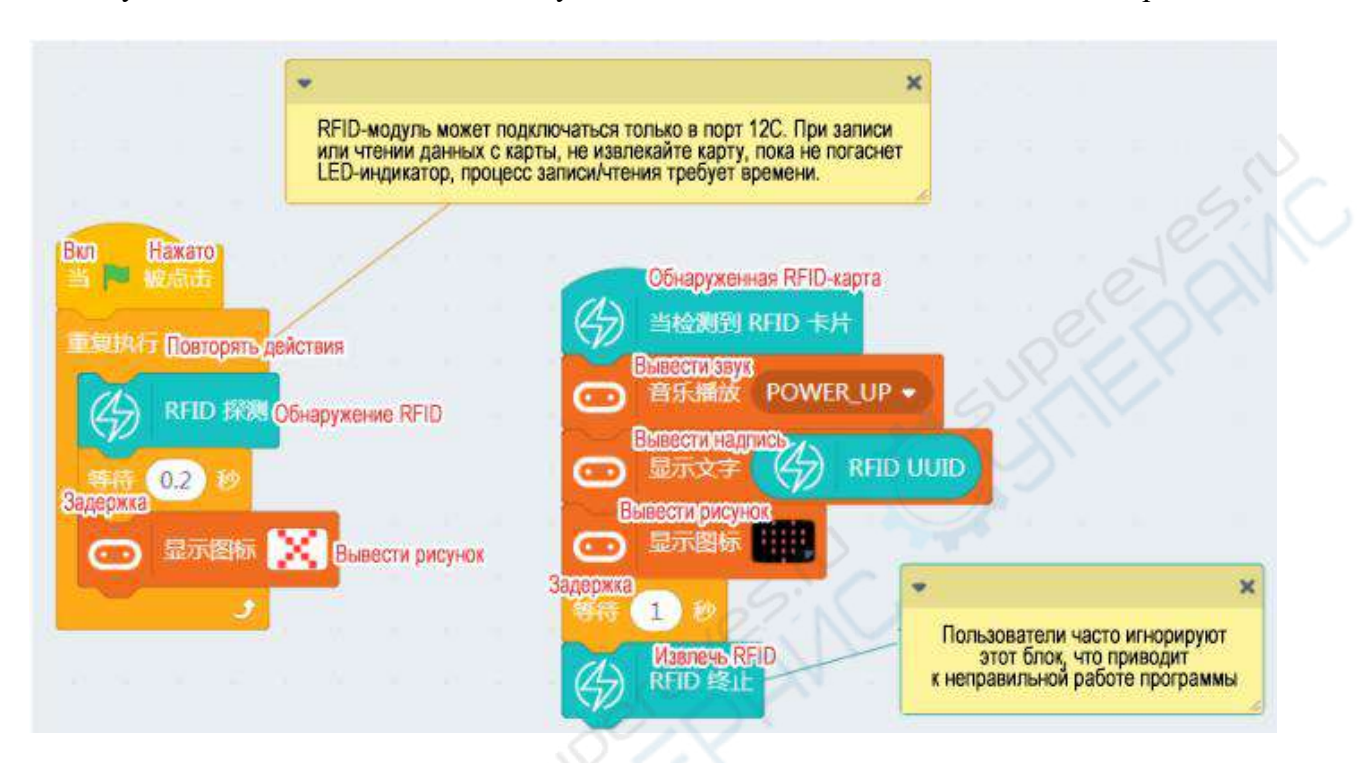

Нажмите на зеленый флажок, чтобы запустить выполнение команд. Поместите RFID-карту (например, ваш проездной или какой-нибудь абонемент) в RFID-модуль. На точечно-матричном дисплее появится ряд символов – это идентификационный номер вашей RFID-карты. Запишите его, чтобы использовать далее.

## <span id="page-28-0"></span>**Оценка функционала RFID-карты**

(по аналогии со считыванием карты для прохода через валидатор).

Необходимо сперва изменить программу, подставив уникальный номер карты.

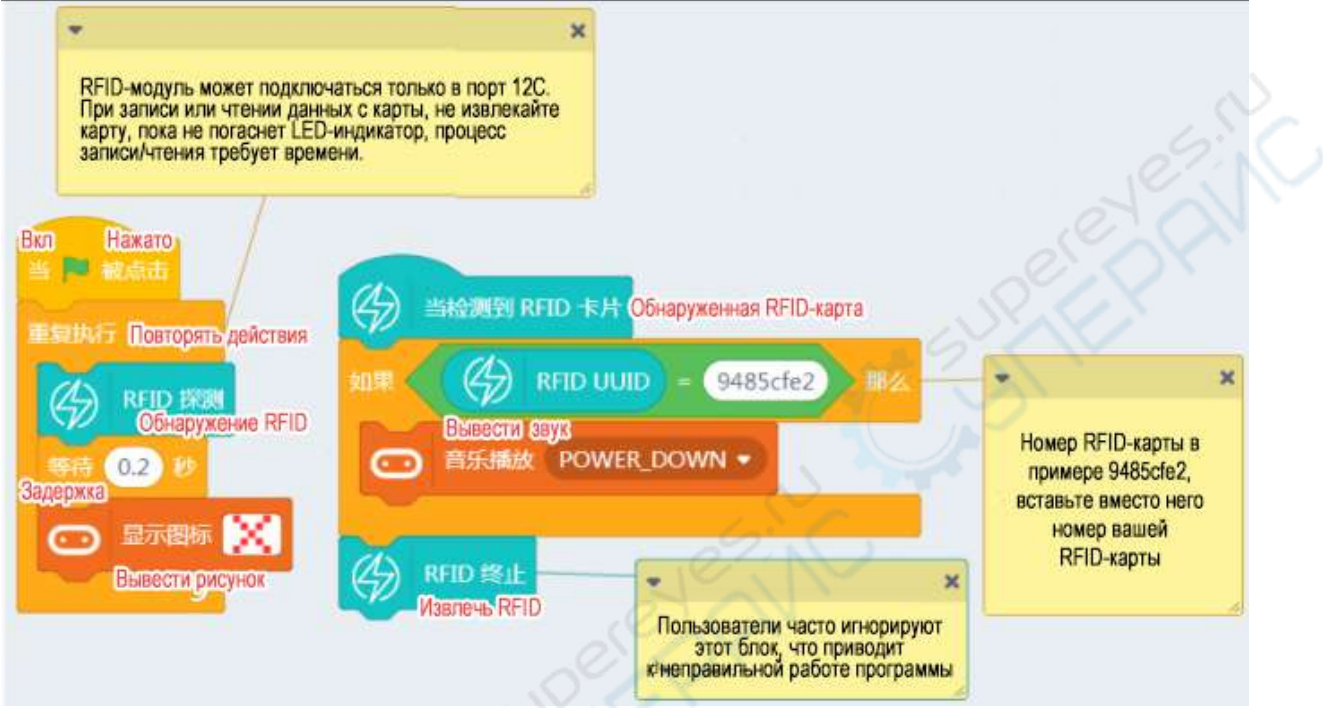

Если введенный номер и номер RFID-карты совпадет, зуммер издаст звук.<br>
День и номер и номер RFID-карты совпадет, зуммер издаст звук.<br>
День и номер и номер RFID-карты совпадет, зуммер издаст звук.<br>
День и номер и номер RFI

### **Запись данных на RFID-карту**

<span id="page-29-0"></span>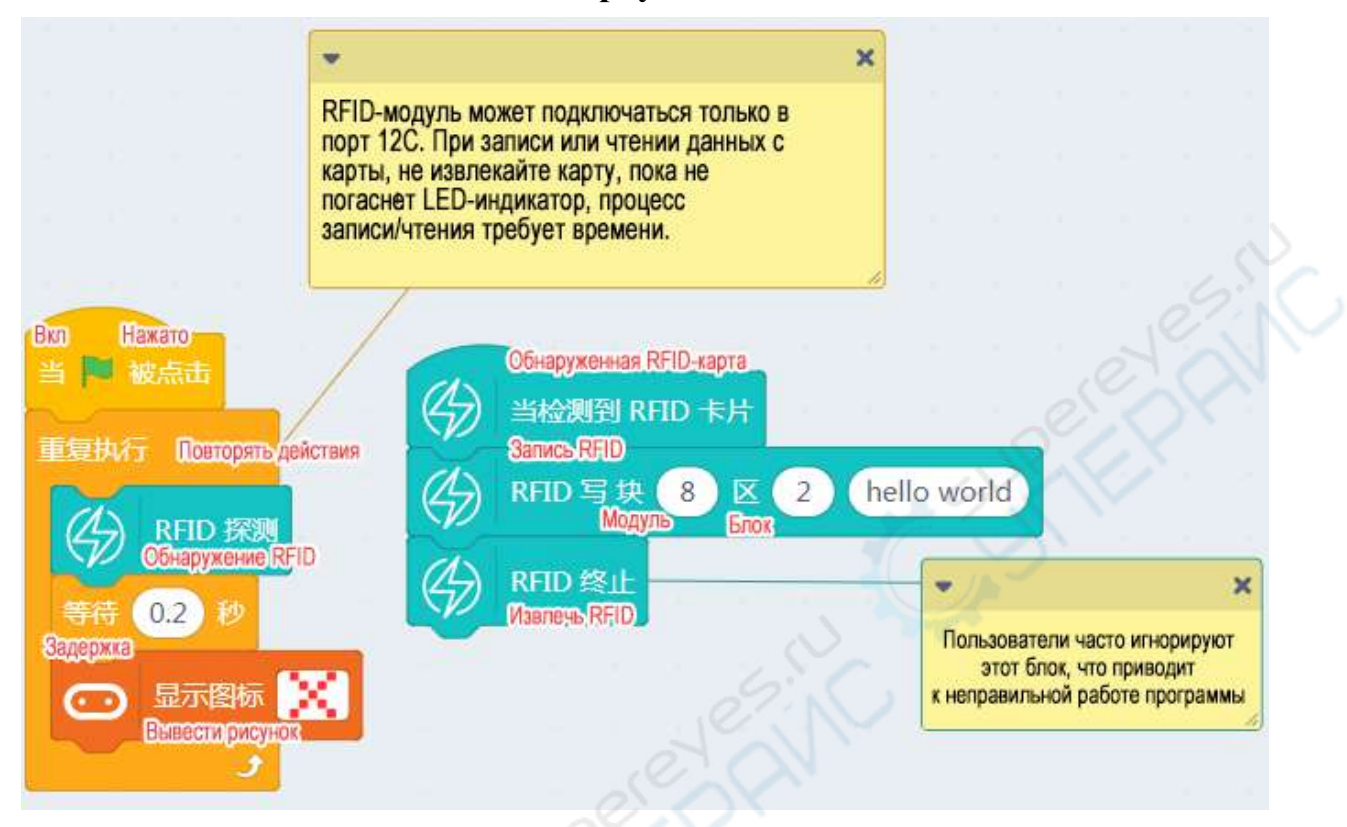

Вставьте RFID-карту в модуль, подождите немного, пока введенная информация запишется в указанный блок модуля. Сохраните карту, она пригодится нам в следующей программе.

### **Считывание данных с RFID-карты**

<span id="page-30-0"></span>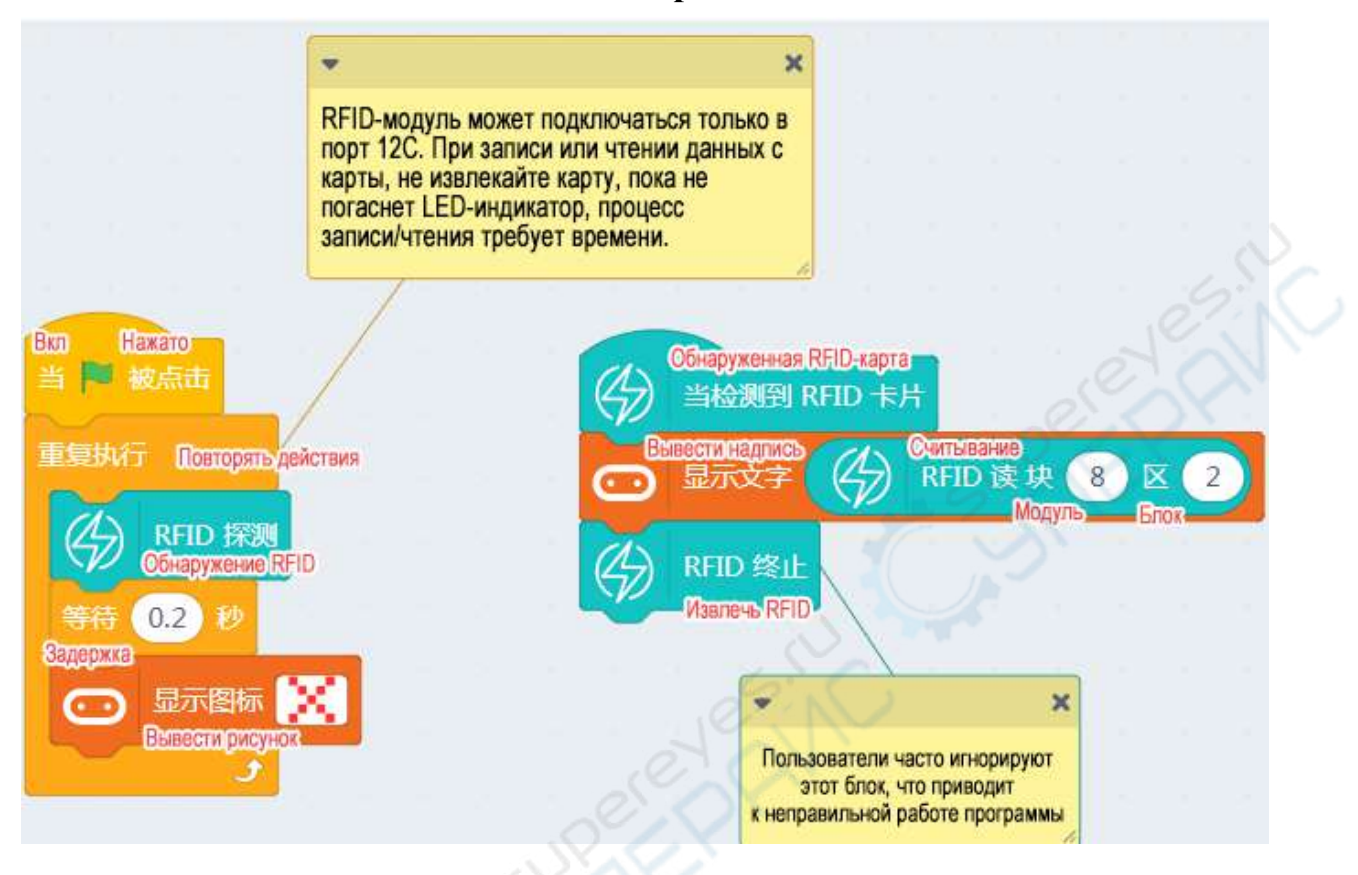

<span id="page-30-1"></span>Вставьте карту с только что записанными данными в RFID-модуль. Эти данные будут считаны с карты и отобразятся на точечно-матричном дисплее контроллера Microbit.

#### **Часто задаваемые вопросы**

#### **1. Я нажимаю на блок команды, но ничего не происходит. Почему?**

Убедитесь, что все шаги из предыдущих разделов выполнены верно, что прошивка восстановлена, а последовательный порт подключен.

#### **2. Я хочу выполнить команды из makecode, получится ли загрузить такой скрипт на контроллер Microbit?**

Microbit поддерживает загрузку скриптов в онлайн- и оффлайн-режимах: просто сохраните скрипт на контроллер, и он будет доступен даже при отключении от ПК. Однако энергетический модуль поддерживает только онлайн-подключение (разработчики усердно работают над тем, чтобы исправить эту ситуацию), поэтому Microbit пока что поддерживает только стандартные блоки команд для оффлайн-загрузки.

#### **3. Для чего нужно восстанавливать прошивку?**

Для настройки в онлайн-режиме необходимо сперва восстановить прошивку. По сути, прошивка обеспечивает онлайн-подключение, поэтому, при оффлайн-загрузке скриптов makecode или скриптов из Kittenblock на контроллер, прошитая программа будет перезаписана. Если вы захотите вернуться к онлайн-настройке, необходимо сперва восстановить вшитую программу и заново подключить последовательный порт.